# Copyright

This publication, including all photographs, illustrations and software, is protected under international copyright laws, with all rights reserved. Neither this manual, nor any of the material contained herein, may be reproduced without written consent of the author.

© Copyright 2024

#### **Disclaimer**

The information in this document is subject to change without notice. The manufacturer makes no representations or warranties with respect to the contents hereof and specifically disclaims any implied warranties of merchantability or fitness for any particular purpose. The manufacturer reserves the right to revise this publication and to make changes from time to time in the content hereof without obligation of the manufacturer to notify any person of such revision or changes.

## **Trademark Recognition**

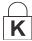

Kensington is a U.S. registered trademark of ACCO Brand Corporation with issued registrations and pending applications in other countries throughout the world.

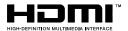

HDMI, the HDMI Logo, and High-Definition Multimedia Interface are trademarks or registered trademarks of HDMI Licensing LLC in the United States and other countries.

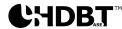

HDBaseT™ and the HDBaseT Alliance logo are trademarks of the HDBaseT Alliance.

All other product names used in this manual are the properties of their respective owners and are acknowledged.

# **Important Safety Information**

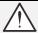

# Important:

It is strongly recommended that you read this section carefully before using the projector. These safety and usage instructions will ensure that you enjoy many years of safe use of the projector. **Keep this manual for future reference**.

### Symbols Used

Warning symbols are used on the unit and in this manual to alert you of hazardous situations.

The following styles are used in this manual to alert you to important information.

#### Note:

Provides additional information on the topic at hand.

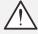

### Important:

Provides additional information that should not be overlooked.

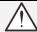

# Caution:

Alerts you to situations that may damage the unit.

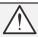

## Warning:

Alerts you to situations that may damage the unit, create a hazardous environment, or cause personal injury.

#### Note:

As with any bright light source, do not stare into the beam, RG2 IEC 62471-5:2015

Throughout this manual, component parts and items in the OSD menus are denoted in bold font as in this example:

"Push the Menu button on the remote control to open the Main menu."

### General Safety Information

- > Do not open the unit case. There are no user-serviceable parts in the unit. For servicing, contact qualified service personnel.
- Follow all warnings and cautions in this manual and on the unit case.
- > To avoid damage to eyes, do not look into the lens when the light source is on.
- > Do not place the unit on an unstable surface, cart, or stand.
- Avoid using the system near water, in direct sunlight, or near a heating device.
- Do not place heavy objects such as books or bags on the unit.

#### **Notice**

This product is intended for the adults who have the ability to operate this machine.

Please write down your projector model number and serial number and keep the information for maintenance purposes in the future. Should the equipment be lost or stolen, the information could also be used for the police report.

Model number:

Serial number:

## LASER WARNING

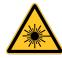

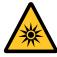

This symbol indicates that there is a potential hazard of eye exposure to laser radiation unless the instructions are closely followed.

#### **CLASS 3R LASER PRODUCT**

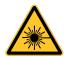

This Laser Product is designated as Class 3R during all procedures of operation. LASER LIGHT - AVOID DIRECT EYE EXPOSURE.

Do not point laser or allow laser light to be directed or reflected toward other people or reflective objects .

Direct or scattered light can be hazardous to eyes and skin.

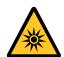

There is a potential hazard of eye exposure to laser radiation if the included instructions are not followed.

Caution – use of controls or adjustments or performance of procedures other than those specified herein may result in hazardous radiation exposure

#### Laser Parameters

Wavelength 450nm - 460nm (Blue)

Mode of operation Pulsed, due to frame rate

Pulse width 1.34ms
Pulse repetition rate 120Hz
Maximum laser energy 0.698mJ
Total internal power >100w

Apparent source size >10mm, at lens stop

Divergence >100 mili Radian

# Product labels (DU70x Series)

Below drawing show the label's location

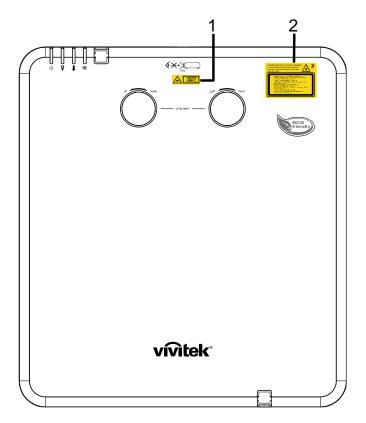

**1.** Hazard Warning Symbol and Aperture Label

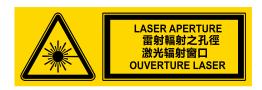

2. Explanatory Label

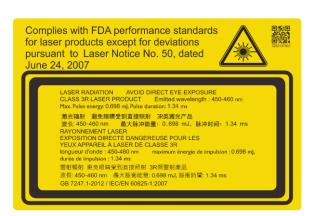

# Location of laser aperture

Below drawing is the laser aperture location. Be careful not to let the eye see the light directly.

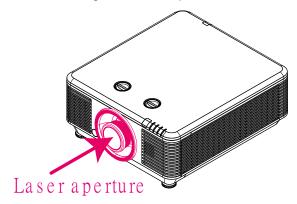

## Interlock switches

This machine has 2 (Top cover x 1, Lens x 1) Interlock switches to protect the laser light Leakage.

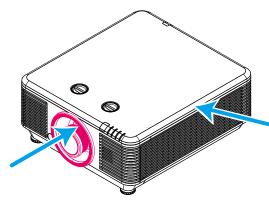

- 1. Will power-off the system individually when the top cover is removed.
- 2. Will power-off the system individually when the lens is removed or not install correctly.

## **Projector Installation Notice**

> There is no limitation angle for projector installation.

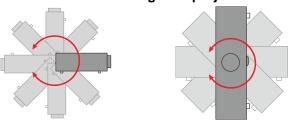

> Allow at least 50 cm clearance around the exhaust vent.

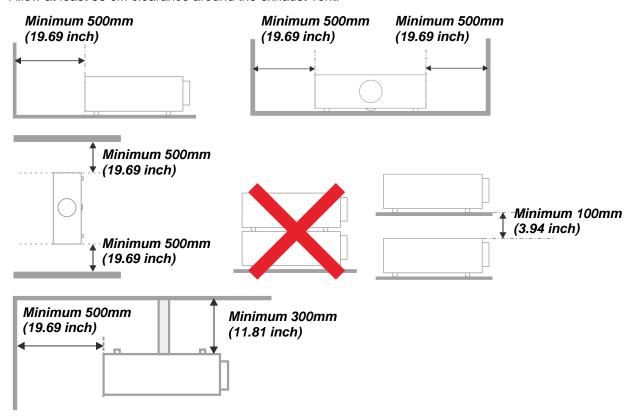

- > Ensure that the intake vents do not recycle hot air from the exhaust vent.
- When operating the projector in an enclosed space, ensure that the surrounding air temperature within the enclosure does not exceed operation temperature while the projector is running, and the air intake and exhaust vents are unobstructed.
- All enclosures should pass a certified thermal evaluation to ensure that the projector does not recycle exhaust air, as this may cause the device to shutdown even if the enclosure temperature is with the acceptable operation temperature range.

### Verify Installation Location

- > To supply power, the 3-blade (with earthing lead) socket should be used to ensure proper grounding and equalized ground potential for all of the equipment in the Projector System.
- The power code provided with the Projector should be used. In case of any missing item, other qualified 3-blade (with earthing lead) power cord can be used as substitution; however, do not use 2-blade power cord.
- Verify if the voltage is stable, grounded properly and there is no electricity leakage.
- Measure total power consumption which should not higher the safety capacity and avoid safety issue and short circuit.
- > Turn on Altitude Mode when located in high altitude areas
- > The projector can only be installed upright or inverted.
- When installation the bracket, make sure the weight limit is not exceed and firmly secured.
- Avoid installing near air conditioner duct or subwoofer.
- Avoid installing at high temperature, insufficient cooling and heavy dust locations.
- Keep your product away from fluorescent lamps (>1 Meter) to avoid malfunction caused by IR interference
- The VGA IN connector should be connected to the VGA IN port. Note that it should be inserted tightly, with the screws on both sides securely fastened to ensure proper connection of the signal wire for achieving optimal display effect.
- The AUDIO IN connector should be connected to the AUDIO IN port and CANNOT be connected to AUDIO OUT or other ports like BNC, RCA; otherwise, it will lead to mute output and even DAMAGE the port.
- Install the projector above 200cm to avoid damage.
- ➤ The power cord and signal cable should be connected before power on the projector. During the projector starting and operating process, DO NOT insert or remove the signal cable or the power cord to avoid damaging the projector.

## Cooling notes

#### Air outlet

- Make sure the air outlet is 50cm clear of any obstruction to ensure proper cooling.
- Air outlet location should not be in front of the lens of other projector to avoid causing illusions.
- > Keep the outlet at least 100cm away from the inlets of other projectors
- ➤ The projector generates a massive amount of heat during use. The internal fan dissipates the heat of the projector when shutting down, and such process may continue for a certain period. After the project enters STANDBY MODE status, press the AC power button to turn off the projector and remove the power cord. DO NOT remove the power cord during the shutdown process, as it may cause damage to the projector. In the meantime, the delayed heat radiating will also affect the service life of the projector. The shutdown process may vary depending on the model used. Whatever the case may be, be sure to disconnect the power cord till after the projector enters the STANDBY status.

## Air inlet

- Make sure there is no object blocking air input within 30 cm.
- > Keep the inlet away from other heat sources
- Avoided heavy dust area

### **Power Safety**

- Only use the supplied power cord.
- Do not place anything on the power cord. Place the power cord where it will not be in the way of foot traffic.
- Remove the batteries from the remote control when storing or not in use for a prolonged period.

## Cleaning the Projector

- Unplug the power cord before cleaning. See Cleaning the Projector page 60.
- Allow the light source to cool for about one hour.

# Regulatory Warnings

Before installing and using the projector, read the regulatory notices in the *Regulatory Compliance* on page 79.

# Symbol Explanations

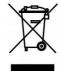

DISPOSAL: Do not use household or municipal waste collection services for disposal of electrical and electronic equipment. EU countries require the use of separate recycling collection services.

## Special Care for Laser Beams!

Special care should be considered when DLP projectors and high power laser equipment are used in the same room as.

Direct or indirect hit of a laser beam on to the projector lens can severely damage the Digital Mirror Devices (DMD™).

# Sun light Warning

Avoid using in direct sun light.

Sun light on the projector lens can severely damage the Digital Mirror Devices (DMD™).

#### Main Features

- Compatible with all major video standards including NTSC, PAL, and SECAM.
- A high brightness rating allows for presentations in daylight or in lit rooms.
- Flexible setup allows for front, rear projections.
- Line-of-vision projections remain square, with advanced keystone correction for angled projections.
- Input source automatically detected.
- High brightness for projection in just about any environment.
- Supports resolutions up to WUXGA for clear and crisp images.
- DLP® and BrilliantColor™ technologies from Texas Instruments.
- Centered lens for easy installation.
- Horizontal and vertical lens shift.
- Network ready for integration and system administration via RJ45.
- Sealed engine to minimizing the impact of dust and smoke.
- Anti-theft security features include: Kensington security slot, security bar.
- Built-in HDBaseT receiver. HDBaseT™ interface with support for distribution of HD video, digital audio content RS232, RJ45 and IR function over standard CAT5e/6 LAN cable
- Advanced laser phosphor light engine for superior brightness and color uniformity
- Laser design deliveries up to 20,000 hours of operational time

#### **About this Manual**

This manual is intended for end users and describes how to install and operate the DLP projector. Wherever possible, relevant information—such as an illustration and its description—has been kept on one page. This printer-friendly format is both for your convenience and to help save paper, thereby protecting the environment. It is suggested that you only print sections that are relevant to your needs.

# **Table of Contents**

| GETTING STARTED                                  | 1  |
|--------------------------------------------------|----|
| Packing Checklist                                | 1  |
| VIEWS OF PROJECTOR PARTS.                        |    |
| Front-right View                                 |    |
| Top view                                         | 3  |
| Side view—On-Screen Display (OSD) buttons and IO | 4  |
| Bottom view                                      | 6  |
| REMOTE CONTROL PARTS                             |    |
| REMOTE CONTROL OPERATING RANGE                   |    |
| PROJECTOR AND REMOTE CONTROL BUTTONS             |    |
| SETUP AND OPERATION                              | 12 |
| INCEPTING THE DEMOTE CONTROL PATTERIES           | 40 |
| INSERTING THE REMOTE CONTROL BATTERIES           |    |
| Installing the New Lens                          |    |
| Removing the Existing Lens From the Projector    |    |
| STARTING AND SHUTTING DOWN THE PROJECTOR         |    |
| SETTING AN ACCESS PASSWORD (SECURITY LOCK)       |    |
| ADJUSTING THE PROJECTOR LEVEL                    |    |
| ADJUSTING THE PROJECTOR LEVEL                    |    |
| Adjusting the vertical image position            |    |
| Adjusting the vertical image position            |    |
| Shift Range Diagram                              |    |
| ADJUSTING THE ZOOM, FOCUS AND KEYSTONE           |    |
| ADJUSTING THE ZOOM, TOCUS AND RETSTONE           |    |
|                                                  | _  |
| ON-SCREEN DISPLAY (OSD) MENU SETTINGS            | 24 |
| OSD Menu Controls                                | 24 |
| Navigating the OSD                               |    |
| SETTING THE OSD LANGUAGE                         |    |
| OSD Menu Overview                                |    |
| IMAGE MENU                                       |    |
| Computer Menu                                    |    |
| Advanced Feature                                 |    |
| White Balance                                    |    |
| Color Manager                                    |    |
| Dynamic Black Settings                           |    |
| HDR Settings                                     |    |
| SETTINGS 1 MENU                                  |    |
| Keystone                                         |    |
| Audio                                            |    |
| Advanced 1 Feature                               | 38 |
| Advanced 2 Feature                               | 40 |
| 4 Corner                                         | 41 |
| SETTINGS 2 MENU                                  | 42 |
| Light Setting                                    | 43 |
| Status                                           | 44 |
| Advanced 1 Feature                               | 45 |
| Advanced 2 Feature                               | 58 |
| MAINTENANCE AND SECURITY                         | 60 |
| CLEANING THE PROJECTOR                           | 60 |
| Cleaning the Lens                                |    |
| Cleaning the Case                                |    |
| Cleaning the Case                                |    |
| REPLACING THE FILTER                             |    |
| USING THE PHYSICAL LOCK                          |    |
| Using the Kensington Security Slot               |    |
| Using the Security Bar Lock                      |    |
| u 1                                              |    |

| TROUBLESHOOTING                                                                                                    | 65                               |
|----------------------------------------------------------------------------------------------------|----------------------------------|
| COMMON PROBLEMS AND SOLUTIONS TIPS FOR TROUBLESHOOTING LED ERROR MESSAGES IMAGE PROBLEMS LIGHT SOURCE PROBLEMS REMOTE CONTROL PROBLEMS AUDIO PROBLEMS HAVING THE PROJECTOR SERVICED HDMI Q & A         | 65<br>66<br>67<br>67<br>67<br>67 |
| SPECIFICATIONS                                                                                                    | 70                               |
| SPECIFICATIONS PROJECTION DISTANCE VS. PROJECTION SIZE Projection Distance and Size Table TIMING MODE TABLE Table of Supported Frequency Table of Supported Frequency For 3D mode PROJECTOR DIMENSIONS |                                  |
| REGULATORY COMPLIANCE                                                                                                    | 79                               |
| FCC Warning Canada Safety Certifications                                                                                                    | 79                               |
| APPENDIX I                                                                                                    | 80                               |
| COMMUNICATION DADAMETED SETUD                                                                                                    | 9.0                              |

# **GETTING STARTED**

# **Packing Checklist**

Carefully unpack the projector and check that the following items are included:

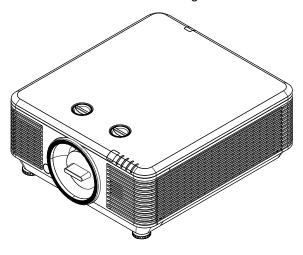

Projector

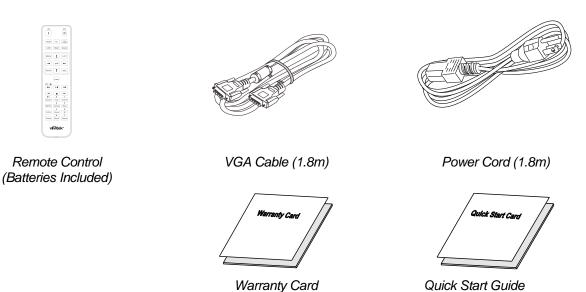

Contact your dealer immediately if any items are missing, appear damaged, or if the unit does not work. It is recommend that you keep the original packing material should you ever need to return the equipment for warranty service.

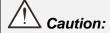

Avoid using the projector in dusty environments.

# **Views of Projector Parts**

# Front-right View

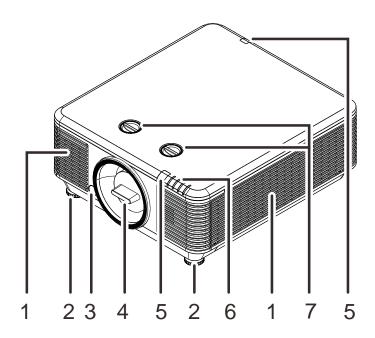

| ITEM | LABEL               | DESCRIPTION                                     | SEE PAGE: |
|------|---------------------|-------------------------------------------------|-----------|
| 1.   | Vent                | Cool air intake.                                |           |
| 2.   | Tilt Adjuster       | Rotate adjuster lever to adjust angle position. | 19        |
| 3.   | Lens Release Button | For release Lens.                               | 14        |
| 4.   | Anti-dust cap       | Anti-dust cap                                   |           |
| 5.   | IR Receiver         | Receives IR signal from remote control.         | 7         |
| 6.   | LEDs                | Displays the projector status.                  | 3         |
| 7.   | Lens Shift          | Adjusts the image position.                     | 20        |

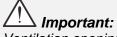

Ventilation openings on the projector allow for good air circulation, which keeps the projector light source cool. Do not obstruct any of the ventilation openings.

# Top view

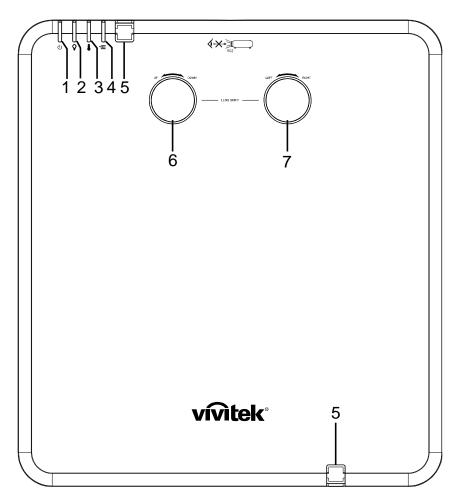

| ITEM | LABEL                                   | DESCRIPTION                                   | SEE PAGE: |
|------|-----------------------------------------|-----------------------------------------------|-----------|
| 1.   | Power LED                               | Display the power on/off sequence status.     | 66        |
| 2.   | Light source LED                        | Display the light source status.              | 66        |
| 3.   | Temp LED                                | Display the thermal status.                   | 66        |
| 4.   | Filter LED                              | Display the filter replacing warning message. | 66        |
| 5.   | IR Receiver                             | Receives IR signal from remote control.       | 7         |
| 6.   | Vertical Lens Shift<br>(UP / DOWN)      | Adjusts the image position vertically.        | 20        |
| 7.   | Horizontal Lens Shift<br>(LEFT / RIGHT) | Adjusts the image position horizontally.      | 21        |

# Side view—On-Screen Display (OSD) buttons and IO

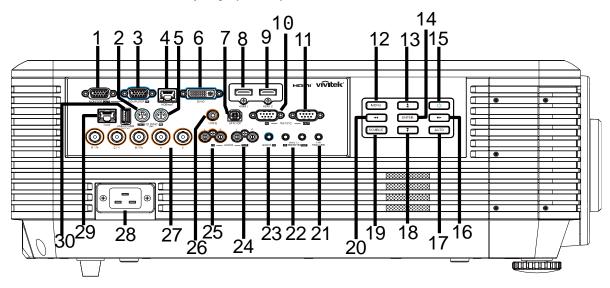

| Ітем | LABEL            | DESCRIPTION                                                                                                    | SEE PAGE:    |
|------|------------------|----------------------------------------------------------------------------------------------------|--------------|
| 1.   | MONITOR OUT      | Connect an RGB cable to a display.                                                                                                    |              |
| 2.   | 3D-SYNC OUT (5V) | Connect 3D IR glasses receiver unit.                                                                                                    |              |
| 3.   | COMPUTER IN      | Connect an RGB cable from a computer or a video enal                                                                                         | bled device. |
| 4.   | HDBaseT          | Connect Cat5e/Cat6 cable from HDBaseT TX Box (VIDEO EXTENDER) for HDBaseT signal received.  Note: HDBaseT cable suggest use cat6 type cable. |              |
| 5.   | 3D-SYNC IN (5V)  | Connect 3D-sync in cable from a computer or an enable                                                                                        | ed device.   |
| 6.   | DVI-D            | Connect the DVI CABLE to display.                                                                                                    |              |
| 7.   | SERVICE          | For service personnel only.                                                                                                    |              |
| 8.   | HDMI 1           | Connect the HDMI cable from an HDMI device.                                                                                                  |              |
| 9.   | HDMI 2           | Connect the HDMI cable from an HDMI device.                                                                                                  |              |
| 10.  | RS-232C IN       | Connects RS-232 serial port cable for remote control.                                                                                        |              |
| 11.  | RS-232C OUT      | Connects to another projector (same model) for RS-232 control.                                                                               |              |
| 12.  | MENU             | Opens and exits OSD menus.                                                                                                    | 24           |
| 13.  |                  | Navigates and changes settings in the OSD.<br>Quick Menu – For Vertical Keystone.                                                            | 24           |
| 14.  | ENTER            | Enter or confirm highlighted OSD menu item.                                                                                                  | 24           |
| 15.  | Power            | Turn the projector on or off.                                                                                                    | 15           |
| 16.  | ••               | Navigates and changes settings in the OSD.<br>Quick Menu – For Horizontal Keystone.                                                          | 24           |
| 17.  | AUTO             | Optimizes image size, position, and resolution.                                                                                              |              |
| 18.  | *                | Navigates and changes settings in the OSD.<br>Quick Menu – For Vertical Keystone.                                                            | 24           |

| ITEM | LABEL                | DESCRIPTION                                                                                                    | SEE PAGE: |
|------|----------------------|----------------------------------------------------------------------------------------------------|-----------|
| 19.  | SOURCE               | Enter the Source menu.                                                                                                    |           |
| 20.  | <b>◄</b> ■           | Navigates and changes settings in the OSD.<br>Quick Menu – For Horizontal Keystone.                                                                                                    | 24        |
| 21.  | 12V TRIGGER          | When connected to the screen through a commercially available cable, the screen deploys automatically on start up of the projector. The screen retracts when the projector is powered off (see notes below). |           |
| 22.  | WIRE REMOTE IN / OUT | Connect the wire remote from remote control to the projector for wire remote control.  Connect "WIRE REMOTE OUT" to another projector (same model) "WIRE REMOTE IN" for serial control.                      |           |
| 23.  | AUDIO IN             | Connect an AUDIO cable from the audio device.                                                                                                    |           |
| 24.  | AUDIO OUT L/R        | Connect an AUDIO cable for audio loop through.                                                                                                    |           |
| 25.  | AUDIO IN L/R         | Connect the audio cables from an audio device for VIDEO audio input.                                                                                                    |           |
| 26.  | VIDEO                | Connect the composite cable from a video device.                                                                                                    |           |
| 27.  | BNC                  | Connect a BNC cable from a computer.                                                                                                    |           |
| 28.  | AC IN                | Connect the POWER cable.                                                                                                    |           |
| 29.  | RJ45                 | Connect a LAN cable from Ethernet.                                                                                                    |           |
| 30.  | USB POWER (5V/1.5A)  | Connect a USB cable for USB host.  Note: Support 5V/1.5A output as long as the projector Power On.                                                                                                    |           |

## Note:

- To use this feature, you must plug in the connector before turn on/off the projector.
- Screen controllers are supplied and supported by screen manufacturers.
- Do not use this jack for anything other than intended use.

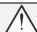

# **∆** Warning:

As a safety precaution, disconnect all power to the projector and connecting devices before making connections.

# Bottom view

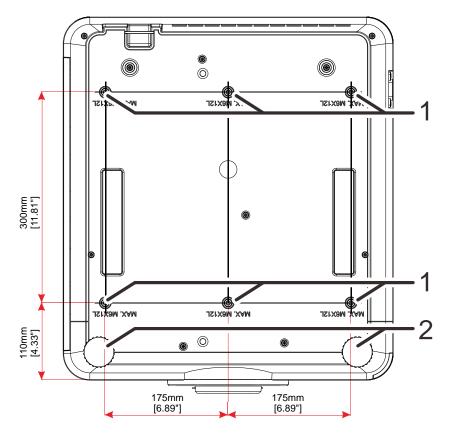

| ITEM | LABEL               | DESCRIPTION                                                                 | SEE PAGE: |
|------|---------------------|-----------------------------------------------------------------------------|-----------|
| 1.   | Ceiling Mount Holes | Contact your dealer for information on mounting the projector on a ceiling. |           |
| 2.   | Tilt Adjustor       | Rotate adjuster lever to adjust angle position.                             | 19        |

# Note:

When installing, ensure that you use only UL Listed ceiling mounts.

For ceiling installations, use approved mounting hardware and M6 screws with a maximum screw depth of 12mm (0.47 inch).

The construction of the ceiling mount must be of a suitable shape and strength. The ceiling mount load capacity must exceed the weight of the installed equipment, and as an additional precaution be capable of withstanding three times the weight of the equipment over a period of 60 seconds.

# Reference drawings for stand

Please hire an installation service provider (for a fee) for the design and manufacture of a customized stand to be used for portrait projection. Please ensure that the design complies with the following conditions:

- Use the 6 screw holes at the back of the projector to secure it to the stand.
   Screw hole center dimension: 300 x 350 (pitch = 175) mm
   Screw hole dimension on the projector: M6 with the maximum depth 12 mm
- Horizontal adjustment mechanism (for example, bolts and nuts in 4 places)
- · Please design the stand so that it does not easily topple over.

The drawing showing the dimensional requirements is not an actual stand design drawing.

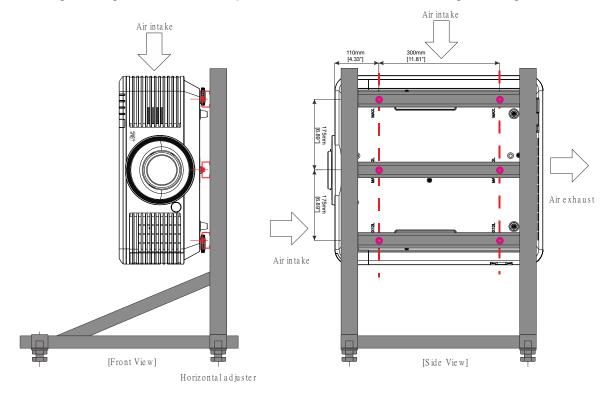

## **Remote Control Parts**

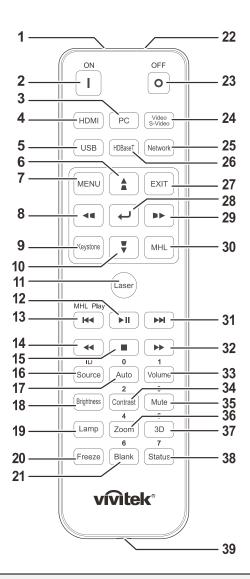

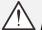

### Important:

- **1.** Avoid using the projector with bright fluorescent lighting turned on. Certain high-frequency fluorescent lights can disrupt remote control operation.
- **2.** Be sure nothing obstructs the path between the remote control and the projector. If the path between the remote control and the projector is obstructed, you can bounce the signal off certain reflective surfaces such as projector screens.
- **3.** The buttons and keys on the projector have the same functions as the corresponding buttons on the remote control. This user's manual describes the functions based on the remote control.

### Note:

Complies with FDA performance standards for laser products except for deviations pursuant to Laser Notice No. 50, dated June 24, 2007

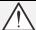

#### Caution

Use of controls, adjustments or performance of procedures other than those specified herein may result in hazardous laser light exposure.

| İTEM | LABEL           | DESCRIPTION                                                                                                    | SEE PAGE: |
|------|-----------------|----------------------------------------------------------------------------------------------------|-----------|
| 1.   | IR Transmitter  | Transmits signals to projector.                                                                                                |           |
| 2.   | Power On        | Turns the projector on.                                                                                                    | 15        |
| 3.   | PC              | Displays the PC source selection.                                                                                              |           |
| 4.   | HDMI            | Displays the HDMI1/HDMI 2/DVI source selection (toggle).                                                                       |           |
| 5.   | USB             | NA                                                                                                    |           |
| 6.   |                 | Navigates and changes settings in the OSD.<br>Quick Menu – For Vertical Keystone.                                              | 24        |
| 7.   | MENU            | Opens the OSD.                                                                                                    | 24        |
| 8.   | <b>◄</b> ■      | Navigates and changes settings in the OSD.<br>Quick Menu – For Horizontal Keystone.                                            | 24        |
| 9.   | Keystone        | Opens the Keystone menu.                                                                                                    |           |
| 10.  | <b>*</b>        | Navigates and changes settings in the OSD.<br>Quick Menu – For Vertical Keystone.                                              | 24        |
| 11.  | Laser           | Press to operate the on-screen pointer. DO NOT POINT I                                                                         | N EYES.   |
| 12.  | ▶II             | NA                                                                                                    |           |
| 13.  | <b>4</b>        | NA                                                                                                    |           |
| 14.  | <b>←</b>        | NA                                                                                                    |           |
| 15.  |                 | NA                                                                                                    |           |
| 16.  | Source/ID       | Alternate input source. Combo key function for Remote Control customer code settings (Press ID button + Number for 3 seconds). | 24        |
| 17.  | Auto/0          | Auto adjustment for frequency, phase, and position.<br>Number for Remote ID setting used.                                      | 24        |
| 18.  | Brightness      | Displays the brightness setting bar.                                                                                           |           |
| 19.  | Lamp            | Displays the light source selections.                                                                                          |           |
| 20.  | Freeze          | Freezes/unfreezes the on-screen picture.                                                                                       |           |
| 21.  | Blank/6         | Makes the screen blank.<br>Number for Remote ID setting used.                                                                  |           |
| 22.  | Laser           | Use as on-screen pointer. DO NOT POINT IN EYES.                                                                                |           |
| 23.  | Power Off       | Turns the projector off.                                                                                                    | 15        |
| 24.  | Video/S-Video   | Displays the Video source selection.                                                                                           |           |
| 25.  | Network         | Open the OSD Network menu.                                                                                                    |           |
| 26.  | HDBaseT         | Displays the HDBaseT source selection.                                                                                         |           |
| 27.  | EXIT            | Return to last OSD page.                                                                                                    |           |
| 28.  | <b>←</b>        | Enters and confirms settings in the OSD.                                                                                       | 24        |
| 29.  | <b>&gt;</b>     | Navigates and changes settings in the OSD.<br>Quick Menu – For Horizontal Keystone.                                            | 24        |
| 30.  | MHL             | NA                                                                                                    |           |
| 31.  | <b>&gt;&gt;</b> | NA                                                                                                    |           |
| 32.  | <b>&gt;&gt;</b> | NA                                                                                                    |           |

# DLP Projector—User's Manual

| Ітем | Label      | DESCRIPTION                                                                                                    | SEE PAGE: |
|------|------------|----------------------------------------------------------------------------------------------------|-----------|
| 33.  | Volume/1   | Displays the Volume setting bar.<br>Number for Remote ID setting used.                                                |           |
| 34.  | Contrast/2 | Displays the Contrast settings bar. Number for Remote ID setting used.                                                |           |
| 35.  | Mute/3     | Mutes the built-in speaker.<br>Number for Remote ID setting used.                                                     |           |
| 36.  | Zoom/4     | Displays the digital zoom settings bar. Number for Remote ID setting used.                                            | 22        |
| 37.  | 3D/5       | Open the OSD 3D Setting menu.<br>Number for Remote ID setting used.                                                   |           |
| 38.  | Status/7   | Opens the OSD Status menu (the menu only opens when an input device is detected).  Number for Remote ID setting used. |           |
| 39.  | Wired Jack | Connect wire remote to the projector.                                                                                 |           |

# Note:

Remote Combo Key Settings:

ID+0: Reset Remote Control customer code to default settings.

ID+1: Set Remote Control customer code to "1".

~

ID+7: Set Remote Control customer code to "7".

Projector also need setting ID for unique control. Projector ID settings see page 45.

# **Remote Control Operating Range**

The remote control uses infrared transmission to control the projector. It is not necessary to point the remote directly at the projector. Provided you are not holding the remote perpendicular to the sides or the rear of the projector, the remote will function well within a radius of about 7 meters (23 feet) and 15 degrees above or below the projector level. If the projector does not respond to the remote control, move a little closer.

# **Projector and Remote Control Buttons**

The projector can be operated using the remote control or the buttons on the top of the projector. All operations can be carried out with the remote control; however, the buttons on the projector are limited in use.

# **SETUP AND OPERATION**

# **Inserting the Remote Control Batteries**

**1** Remove the battery compartment cover by sliding the cover in the direction of the arrow.

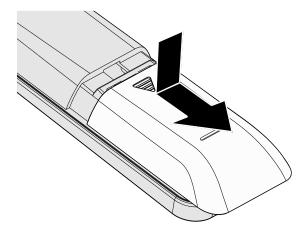

**2.** Insert the battery with the positive side facing up.

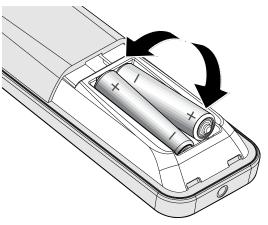

**3.** Replace the cover.

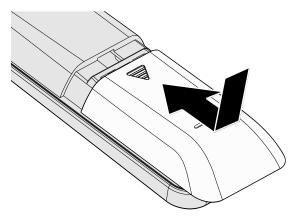

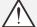

#### Caution:

- 1. Only use AAA batteries (Alkaline batteries are recommended).
- 2. Dispose of used batteries according to local ordinance regulations.
- 3. Remove the batteries when not using the projector for prolonged periods.

# **Installing or Removing the Optional Lens**

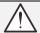

## Caution:

- Do not shake or place excessive pressure on the projector or the lens components as the projector and lens components contain precision parts.
- Before removing or installing the lens, be sure to turn off the projector, wait until the cooling fans stop, and turn off the main power switch.
- Do not touch the lens surface when removing or installing the lens.
- Keep fingerprints, dust or oil off the lens surface.
- Do not scratch the lens surface.
- Work on a level surface with a soft cloth under it to avoid scratching.
- If you remove and store the lens, attach the lens cap to the projector to keep off dust and dirt.

# Installing the New Lens

Remove both end caps from the lens.

Removal of the Anti-dust cap before inserting a lens for the first time.

Align the flange and correctly position at the 11 o'clock position as shown in the picture.

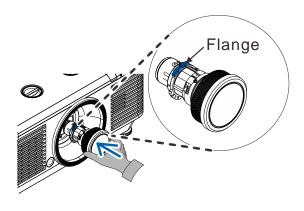

**2.** Rotate the lens clockwise until you feel it click into place.

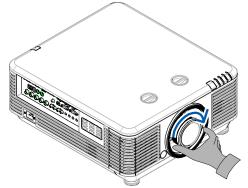

# Removing the Existing Lens From the Projector

Push the LENS RELEASE button to the unlock position.

Grasp the lens.

Rotate the lens counterclockwise. The existing lens will be disengaged.

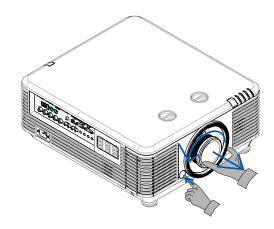

Pull out the existing lens slowly.

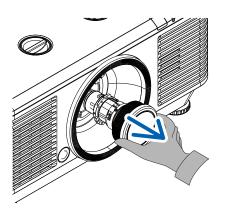

# Starting and Shutting down the Projector

**1** Securely connect the power cord and signal cable. When connected, the power led will flash green to solid green.

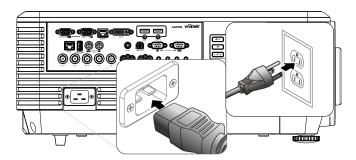

- **2.** Turn on the light source by pressing
  - "button on the projector or "l" on the remote control.

    The PWR LED will now flash green.

    The startup screen will display in approximately 30 seconds. The first time you use the projector, you can select your preferred language from quick menu after the startup screen display. (See

Setting the OSD Language on page 25)

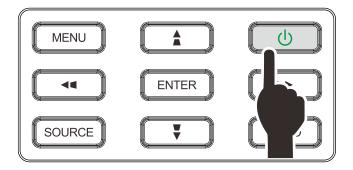

See Setting an Access Password (Security Lock) on page 17 if security lock is enabled.

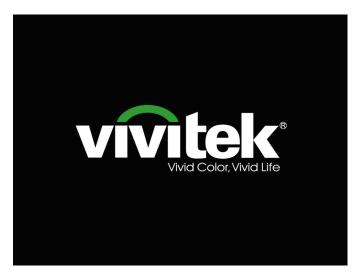

**3.** If more than one input device is connected, press the **SOURCE** button and use **▲** ▼ to scroll among devices.

(Component is supported through the RGB to Component adapter.)

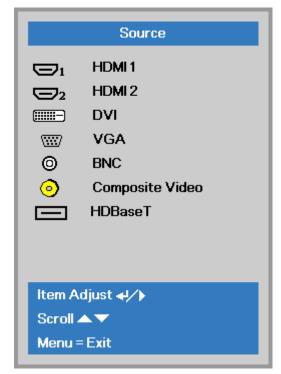

- HDMI 1: High-Definition Multimedia Interface compatible
- HDMI 2: High-Definition Multimedia Interface
- DVI: DVI
- VGA: Analog RGB

DVD input YCbCr/ YPbPr, or HDTV input YPbPr via D-sub connector

- BNC: Analog RGB
- Composite Video: Traditional composite video
- HDBaseT: Digital Video trough the HDBaseT transmitter

#### Note:

It is recommended to use a certified TX box (VIDEO EXTENDER) – Rextron (EVBMN-110L38) for the HDBaseT function and there is no guarantee of full response when other brands of TX box are used.. Using a single HDBaseT CAT5e/6 cable, the projector supports an HDBaseT connection distances to 100m/328ft.

4. When the "Power Off? /Press Power again" message appears, press the POWER button. The projector turns off.

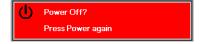

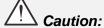

Do not unplug the power cord until the POWER LED stops flashing – indicating the projector has cooled down.

# Setting an Access Password (Security Lock)

You can use the four (arrow) buttons to set a password and prevent unauthorized use of the projector. When enabled, the password must be entered after you power on the projector. (See *Navigating the OSD* on page 24 and *Setting the OSD Language* on page 25 for help on using OSD menus.)

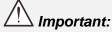

Keep the password in a safe place. Without the password, you will not be able to use the projector. If you lose the password, contact your reseller for information on clearing the password.

1. Press the **MENU** button to open the OSD menu.

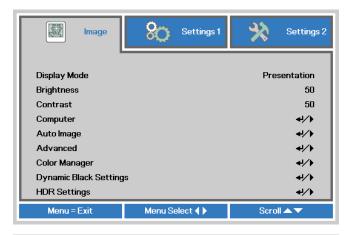

Press the cursor < ▶ button to move to the Settings 1 menu, press the cursor</li>
▶ button to select Advanced 1.

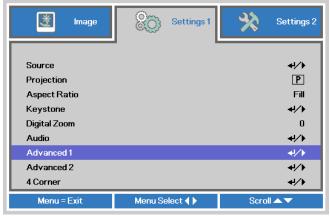

- 3. Press (Enter) / to enter the Advanced 1 sub menu. Press the cursor ▼ button to select Security Lock.
- Press the cursor ◀▶ button to enter and enable or disable security lock function.

A password dialog box automatically appears.

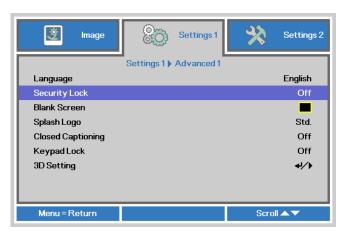

**5.** You can use the cursor buttons

either on keypad or IR remote control for password entry. You can use any combination including the same arrow five times, but not less than five.

Press the cursor buttons in any order to set the password. Push the **MENU** button to exit the dialog box.

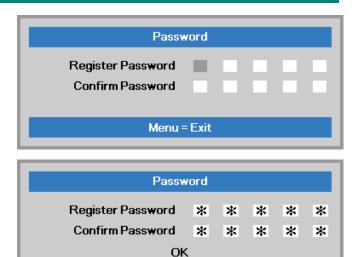

**6.** The password confirm menu appears when user presses the power-on key in case the **Security Lock** is enabled. Enter the password in the order you set it at step 5. In case you forget the password, please contact the service center.

The service center will validate the owner and help reset the password.

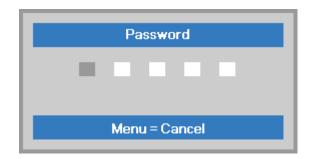

Menu = Exit

# **Adjusting the Projector Level**

Take note of the following when setting up the projector:

- The projector table or stand should be level and sturdy.
- Position the projector so that it is perpendicular to the screen.
- Ensure the cables are in a safe location. You could trip over them.
- 1. To raise the level of the projector, twist the adjusters counter clockwise.

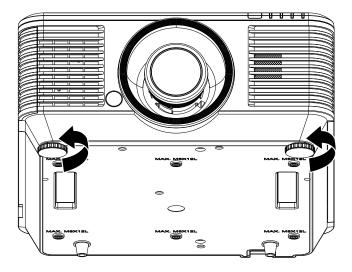

**2.** To lower the level of the projector, lift the projector and twist the adjusters clockwise.

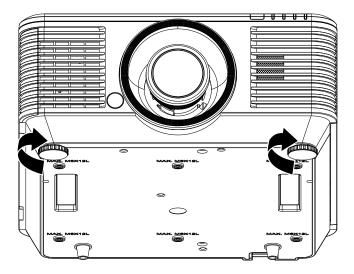

# **Adjusting Projected Image Position Using Lens Shift**

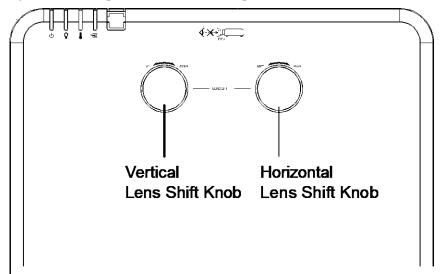

The Lens Shift feature provides a lens shift function that can be used to adjust the position of the projected image either horizontally or vertically within the range detailed below.

Shift is a unique system that provides lens shift while maintaining a much higher ANSI contrast ratio than traditional lens shift systems.

#### Note:

Do not rotate lens shift knob further under click sound and lightly press the knob to rotate back.

# Adjusting the vertical image position

The vertical image height can be adjusted between 55% and -15% of offset position. Note that the maximum vertical image height adjustment can be limited by the horizontal image position. For example it is not possible to achieve the maximum vertical image position height detailed above if the horizontal image position is at maximum. Please consult the Shift Range diagram below for further clarification.

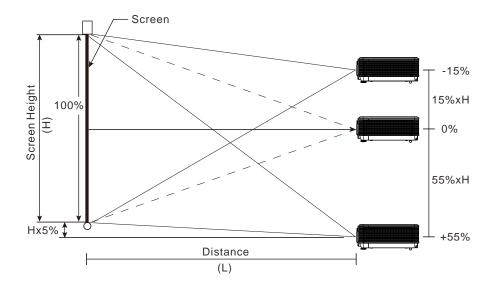

# Adjusting the horizontal image position

With the lens in the center position the horizontal image position can be adjusted to the left or right by up to a maximum of 5% of the image width. Note that the maximum horizontal image height adjustment can be limited by the vertical image position. For example it is not possible to achieve the maximum horizontal image position if the vertical image position is at maximum. Please consult the Shift Range diagram below for further clarification.

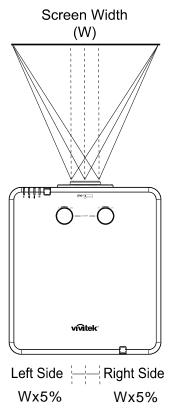

# Shift Range Diagram

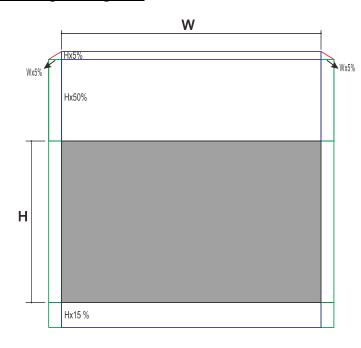

When W and H at 0% offset position
The max. H up shift=Hx55%
The max. H down shift=Hx15%
The max. W shift=Wx5%
When max. W shift is Wx5%
max. H shift=Hx50%
When max. H shift is Hx55%

max. W shift=Hx0%

# Adjusting the Zoom, Focus and Keystone

- 1 Use the **Image-zoom** control (on the projector only) to resize the projected image and screen size.
- 2. Use the **Image-focus** control (on the projector only) to sharpen the projected image.

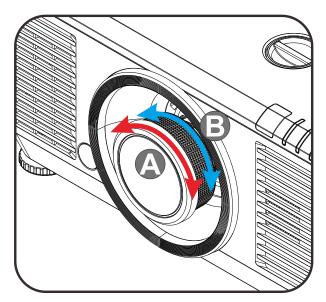

3. Press the ▲/ ▼/ ■/ ▶ buttons (on the projector or the remote control) to correct vertical or horizontal image-trapezoid or press the **Keystone** button (on the remote) to selected V (Vertical) or H (Horizontal) keystone.

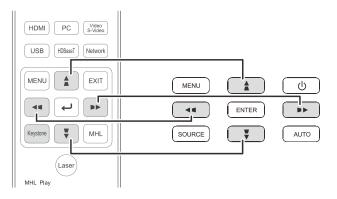

Remote control and OSD panel

**4.** The keystone control appears on the display.

Press A / T for V Keystone correcting image.

Press / For H Keystone correcting image.

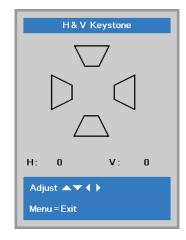

# **Adjusting the Volume**

**1.** Press the **Volume** buttons on the remote control.

The volume control appears on the display.

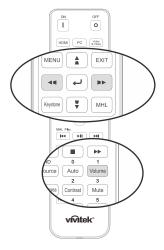

Press the ◀ / ▶ buttons on the keypad to adjust Volume +/-.

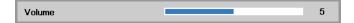

**3.** Press the **MUTE** button to turn off the volume (This feature is available only on the remote).

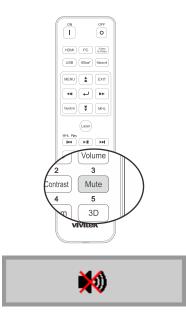

# ON-SCREEN DISPLAY (OSD) MENU SETTINGS

## **OSD Menu Controls**

The projector has an OSD that lets you make image adjustments and change various settings.

# Navigating the OSD

You can use the remote control cursor buttons or the buttons on the projector to navigate and make changes to the OSD. The following illustration shows the corresponding buttons on the projector.

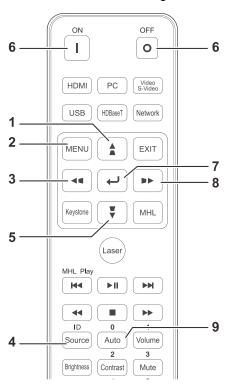

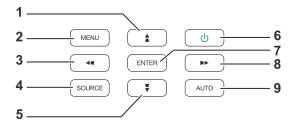

- To enter the OSD, press the MENU button.
- There are three menus. Press the cursor
   ✓ / ▶ buttons to move through the menus.
- 3. Press the cursor ▲ / ▼ buttons to move up and down in a menu.
- 4. Press the cursor ◀ / ▶ buttons to change values for settings.
- Press the MENU button to close the OSD or leave a submenu. Press the EXIT button to return to the previous menu.

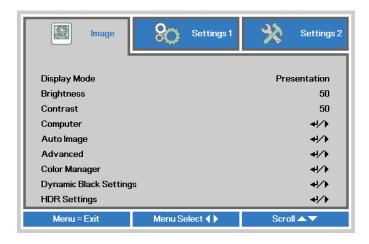

#### Note:

Depending on the video source, not all items in the OSD are available. For example, the **Horizontal/Vertical Position** items in the **Computer** menu can only be modified when connected to a PC. Items that are not available cannot be accessed and are grayed out.

#### **Setting the OSD Language**

Set the OSD language to your preference before continuing.

1. Press the **MENU** button. Press the cursor **◄►** button to navigate to **Settings 1**. Press the cursor **▲▼** button to move to the **Advanced 1** menu.

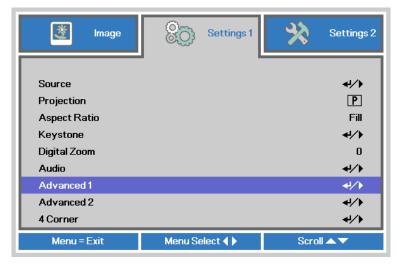

2. Press ← (Enter) / ▶ to enter the Advanced 1 sub menu. Press the cursor ▲ ▼ button until Language is highlighted.

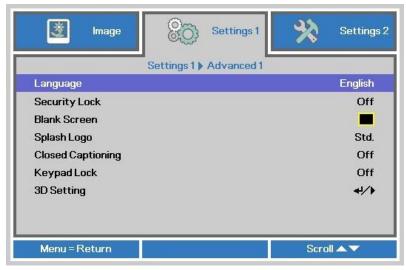

- 3. Press the cursor button until the language you want is highlighted.
- 4. Press the MENU button four times to close the OSD.

## **OSD Menu Overview**

Use the following illustration to quickly find a setting or determine the range for a setting.

| Main  |               |                     |          |                                                                                  |
|-------|---------------|---------------------|----------|----------------------------------------------------------------------------------|
| Menu  | Sub Menu      |                     |          | Settings                                                                         |
| Image | Display Mode  |                     |          | Presentation, Bright, Game,<br>Movie, Vivid, TV, sRGB,<br>DICOM SIM, User, User2 |
|       | Brightness    | _                   |          | 0~100                                                                            |
|       | Contrast      |                     |          | 0~100                                                                            |
|       | Computer      | Horizontal Position |          | -5~5 (depend on Auto Sync)                                                       |
|       |               | Vertical Position   |          | -5~5 (depend on Auto Sync)                                                       |
|       |               | Frequency           |          | 0~31                                                                             |
|       |               | Tracking            |          | -5~5                                                                             |
|       |               | Auto Sync           |          | On, Off                                                                          |
|       | Auto Image    |                     |          |                                                                                  |
|       | Advanced      | Brilliant Color     |          | 0~10                                                                             |
|       |               | Sharpness           |          | 0~31                                                                             |
|       |               | Gamma               |          | 1.8, 2.0, 2.2, 2.4, B&W, Linear                                                  |
|       |               | Color Temperature   |          | Warm, Normal, Cold                                                               |
|       |               | Video AGC           |          | Off, On                                                                          |
|       |               | Video Saturation    |          | 0~100                                                                            |
|       |               | Video Tint          |          | 0~100                                                                            |
|       |               | White Balance       | rR Gain  | 0~200                                                                            |
|       |               |                     | G Gain   | 0~200                                                                            |
|       |               |                     | B Gain   | 0~200                                                                            |
|       |               |                     | R Offset | -100~100                                                                         |
|       |               |                     | G Offset | -100~100                                                                         |
|       |               |                     | B Offset | -100~100                                                                         |
|       | Color Manager | Red                 |          | Hue, Saturation, Gain                                                            |
|       |               | Green               |          | Hue, Saturation, Gain                                                            |
|       |               | Blue                |          | Hue, Saturation, Gain                                                            |
|       |               | Cyan                |          | Hue, Saturation, Gain                                                            |
|       |               | Magenta             |          | Hue, Saturation, Gain                                                            |
|       |               | Yellow              |          | Hue, Saturation, Gain                                                            |
|       |               | <sup>L</sup> White  |          | Red, Green, Blue                                                                 |
|       | Dynamic Black | Dynamic Black       |          | Off, On                                                                          |
|       | Settings      | Light Off Timer     |          | Disable, 0.5 Sec, 1 Sec, 2 Sec, 3 Sec, 4 Sec                                     |
|       | HDR Settings  | HDR Control         |          | Off, Auto, On                                                                    |
|       |               | HDR Mode            |          | PQ-L300, PQ-L400, PQ-L500,<br>PQ-L600                                            |

| Main<br>Menu | Sub Menu     |                   |                   | Settings                                                                                                    |
|--------------|--------------|-------------------|-------------------|----------------------------------------------------------------------------------------------------|
| Settings 1   | Source       | Source            |                   | reference Input Source Select (IR/Keypad)                                                                                                    |
|              | Projection   |                   |                   | Normal, Real, Ceiling, Real+Ceiling                                                                                                    |
|              | Aspect Ratio | -                 |                   | Fill, 4:3, 16:9, Letter Box, Native, 2.35:1                                                                                                    |
|              | Keystone     | -                 |                   | H: -25 ~ +25 V: -30 ~ +30                                                                                                    |
|              | Digital Zoom | -                 |                   | -10~10                                                                                                    |
|              | Audio        | _ Volume          |                   | 0~10                                                                                                    |
|              |              | Mute              |                   | Off, On                                                                                                    |
|              | Advanced 1   | Language          |                   | English, Français, Deutsch, Español,<br>Português, 簡体中文, 繁體中文, Italiano,<br>Norsk, Svenska, Nederlands, Русский,<br>Polski, Suomi, Ελληνικά, 한국어, Magyar,<br>Čeština, العربية, Türkçe, Việt, 日本語, ไทย, |
|              |              | Security Lock     |                   | עברית ,فارسى, Dansk, Fran. Can.<br>Off, On                                                                                                    |
|              |              | Blank Screen      |                   | Blank, Red, Green, Blue, White                                                                                                    |
|              |              | Splash Logo       |                   | Std., Black, Blue                                                                                                    |
|              |              | Closed Captioning | 1                 | Off, On                                                                                                    |
|              |              | Keypad Lock       | ·                 | Off, On                                                                                                    |
|              |              | 3D Setting        | _ 3D              | Off, DLP-Link, IR                                                                                                    |
|              |              |                   | 3D Sync Invert    | Off, On                                                                                                    |
|              |              |                   | 3D Format         | Frame Packing, Top/Bottom,<br>Side-By-Side, Frame Sequential, Auto                                                                                                    |
|              |              |                   | 3D Sync Out delay | 0~359                                                                                                    |
|              |              |                   | 3D Sync Input     | Internal, External                                                                                                    |
|              |              |                   | 3D Sync Output    | Internal, By pass                                                                                                    |
|              | Advanced 2   | Test Pattern      |                   | None, RGB Ramps, Color Bars, Step Bars,<br>CheckBoard, Grid, Horizontal lines,<br>Vertical Lines, Diagonal Lines, Horizontal<br>Ramp, Vertical Ramp, White, Red, Green,<br>Blue, Black                 |
|              |              | H Image Shift     |                   | -50~50                                                                                                    |
|              |              | V Image Shift     |                   | -50~50                                                                                                    |
|              | 4 Corner     |                   |                   | Left-Top, Right-Top, Right-Bottom,<br>Left-Bottom                                                                                                    |

| Main         |               |                        |                  |                                                               |
|--------------|---------------|------------------------|------------------|---------------------------------------------------------------|
| Main<br>Menu | Sub Menu      |                        |                  | Settings                                                      |
|              | -Auto Source  |                        |                  | Off, On                                                       |
| Settings 2   | No Signal     |                        |                  | 0~180                                                         |
|              | Power Off     |                        |                  | 0~160                                                         |
|              | Auto Power On |                        |                  | Off, On                                                       |
|              | Light Setting | Light Mode             |                  | Normal, Eco, Eco Plus, Dimming, Extreme Dimming, Custom Light |
|              |               | Custom Light           |                  | 50~200                                                        |
|              |               | Constant Brightness    |                  | Off, On                                                       |
|              | Reset All     |                        |                  |                                                               |
|              | Status        | Active Source          |                  |                                                               |
|              |               | Video Information      |                  |                                                               |
|              |               | Light Hours            |                  |                                                               |
|              |               | Software Version       |                  |                                                               |
|              |               | Remote ID              |                  |                                                               |
|              |               | Serial Number          |                  | _                                                             |
|              |               | Air Filter Hour        |                  |                                                               |
|              | Advanced 1    | Menu Position          |                  | Center, Down, Up, Left, Right                                 |
|              | , 10.10.1000  | Translucent Menu       |                  | 0%, 25%, 50%, 75%, 100%                                       |
|              |               | Low Power Mode         |                  | On, On By Lan                                                 |
|              |               | Fan Speed              |                  | Normal, High                                                  |
|              |               | Light Info             |                  | Normal, Eco, Eco Plus, Dimming,                               |
|              |               |                        |                  | Extreme Dimming, Custom Light                                 |
|              |               | Projector ID           |                  | 0~98                                                          |
|              |               | Remote ID              |                  | Default, 1, 2, 3, 4, 5, 6, 7                                  |
|              |               | Network                | Network State    | Connect, Disconnect                                           |
|              |               |                        | DHCP             | On, Off                                                       |
|              |               |                        | IP Address       | 0~255, 0~255, 0~255. 0~255                                    |
|              |               |                        | Subnet Mask      | 0~255, 0~255, 0~255. 0~255                                    |
|              |               |                        | Gateway          | 0~255, 0~255, 0~255. 0~255                                    |
|              |               |                        | DNS              | 0~255, 0~255, 0~255. 0~255                                    |
|              |               |                        | Apply            | Ok / Cancel                                                   |
|              |               | HDBaseT-IR/RS232       | HDBaseT-IR/RS232 | Off, On                                                       |
|              |               |                        | Front IR         | On, Off                                                       |
|              |               |                        | Rear IR          | On, Off                                                       |
|              | Advanced 2    | Sleep Timer            |                  | 0~600                                                         |
|              |               | Source Filter          | ┌ HDMI1          | Disable, Enable                                               |
|              |               |                        | HDMI2            | Disable, Enable                                               |
|              |               |                        | DVI              | Disable, Enable                                               |
|              |               |                        | VGA              | Disable, Enable                                               |
|              |               |                        | BNC              | Disable, Enable                                               |
|              |               |                        | Composite Video  | Disable, Enable                                               |
|              |               |                        | HDBaseT          | Disable, Enable                                               |
|              |               | Air Filter Timer Reset |                  | OK / Cancel                                                   |
|              |               | Color Space            |                  | Auto, RGB, YUV                                                |
|              |               | Quantization Range     |                  | Auto, Full, Limited                                           |
|              |               | HDMI EDID              |                  | Enhanced, Standard                                            |
|              |               |                        |                  |                                                               |

### **Image Menu**

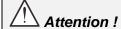

All of display mode parameters when changed will be saved to user mode.

Press the **MENU** button to open the **OSD** menu. Press the cursor ◀▶ button to move to the **Image Menu**. Press the cursor ▲▼ button to move up and down in the **Image** menu. Press ◀▶ to enter and change values for settings.

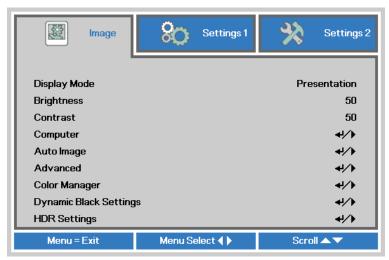

| Ітем                      | DESCRIPTION                                                            |
|---------------------------|------------------------------------------------------------------------|
| Display Mode              | Press the cursor ◀▶ button to enter and set the Display Mode.          |
| Brightness                | Press the cursor ◀▶ button to enter and adjust the display brightness. |
| Contrast                  | Press the cursor ◀▶ button to enter and adjust the display contrast.   |
| Computer                  | Press                                                                  |
| Auto Image                | Press                                                                  |
| Advanced                  | Press                                                                  |
| Color Manager             | Press                                                                  |
| Dynamic Black<br>Settings | Press                                                                  |
| HDR Settings              | Press                                                                  |

## Computer Menu

Press the **MENU** button to open the **OSD** menu. Press  $\blacktriangleleft \triangleright$  to move to the **Image** menu. Press  $\blacktriangle \blacktriangledown$  to move to the **Computer** menu and then press **Enter** or  $\triangleright$ . Press  $\blacktriangle \blacktriangledown$  to move up and down in the **Computer** menu.

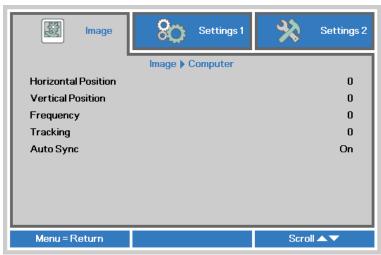

| Ітем                | DESCRIPTION                                                                           |  |
|---------------------|---------------------------------------------------------------------------------------|--|
| Horizontal Position | Press the cursor ◀▶ button to enter and adjust the display position to left or right. |  |
| Vertical Position   | Press the cursor ◀▶ button to enter and adjust the display position to up or down.    |  |
| Frequency           | Press the cursor ◀▶ button to enter and adjust the A/D sampling clock.                |  |
| Tracking            | Press the cursor ◀▶ button to enter and adjust the A/D sampling dot.                  |  |
| Auto Sync           | Press the cursor ◀▶ button to enter and adjust the Auto Sync Position to On or Off.   |  |

## Advanced Feature

Press the **Menu** button to open the **OSD** menu. Press  $\blacktriangleleft \triangleright$  to move to the **Image** menu. Press  $\blacktriangledown \blacktriangle$  to move to the **Advanced** menu and then press **Enter** or  $\blacktriangleright$ . Press  $\blacktriangledown \blacktriangle$  to move up and down in the **Advanced** menu.

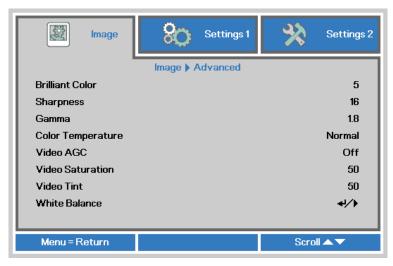

| Ітем              | DESCRIPTION                                                                                                    |
|-------------------|----------------------------------------------------------------------------------------------------|
| Brilliant Color   | Press the cursor ◀▶ button to enter and adjust the Brilliant Color value.                                         |
| Sharpness         | Press the cursor ◀▶ button to enter and adjust the display sharpness.                                             |
| Gamma             | Press the cursor ◀▶ button to enter and adjust the gamma correction of the display.                               |
| Color Temperature | Press the cursor ◀▶ button to enter and adjust the color temperature.                                             |
| Video AGC         | Press the cursor ◀▶ button to enter and enable or disable the Automatic Gain Control for video source.            |
| Video Saturation  | Press the cursor ◀▶ button to enter and adjust the video saturation.                                              |
| Video Tint        | Press the cursor ◀▶ button to enter and adjust the video tint/hue.                                                |
| White Balance     | Press the <b>ENTER</b> / ▶ button to enter the <b>White Balance</b> sub menu. See <i>White Balance</i> on page 32 |

# White Balance

Press the **ENTER** button to enter the **White Balance** sub menu.

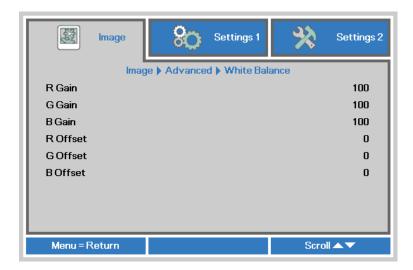

| Ітем     | DESCRIPTION                                      |  |
|----------|--------------------------------------------------|--|
| R Gain   | Press the ◀▶ buttons to adjust the Red Gain.     |  |
| G Gain   | Press the ◀▶ buttons to adjust the Green Gain.   |  |
| B Gain   | Press the ◀▶ buttons to adjust the Blue Gain.    |  |
| R Offset | Press the ◀▶ buttons to adjust the Red Offset.   |  |
| G Offset | Press the ◀▶ buttons to adjust the Green Offset. |  |
| B Offset | Press the ◀▶ buttons to adjust the Blue Offset.  |  |

## Color Manager

Press the **Menu** button to open the **OSD** menu. Press  $\blacktriangleleft \triangleright$  to move to the **Image** menu. Press  $\blacktriangledown \blacktriangle$  to move to the **Color Manager** menu and then press **Enter** or  $\blacktriangleright$ . Press  $\blacktriangledown \blacktriangle$  to move up and down in the **Color Manager** menu.

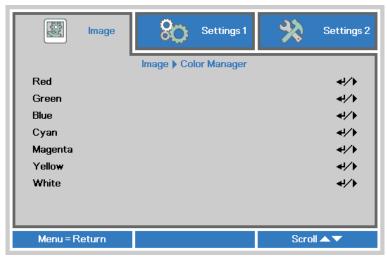

| Ітем    | DESCRIPTION                                                                                              |
|---------|----------------------------------------------------------------------------------------------------|
| Red     | Select to enter the Red Color Manager. Press the ◀▶ buttons to adjust the Hue, Saturation, and Gain.     |
| Green   | Select to enter the Green Color Manager. Press the ◀▶ buttons to adjust the Hue, Saturation, and Gain.   |
| Blue    | Select to enter the Blue Color Manager. Press the ◀▶ buttons to adjust the Hue, Saturation, and Gain.    |
| Cyan    | Select to enter the Cyan Color Manager. Press the ◀▶ buttons to adjust the Hue, Saturation, and Gain.    |
| Magenta | Select to enter the Magenta Color Manager. Press the ◀▶ buttons to adjust the Hue, Saturation, and Gain. |
| Yellow  | Select to enter the Yellow Color Manager. Press the ◀▶ buttons to adjust the Hue, Saturation, and Gain.  |
| White   | Select to enter the White Color Manager. Press the ◀▶ buttons to adjust the Red, Green, and Blue.        |

# **Dynamic Black Settings**

Press the **Menu** button to open the **OSD** menu. Press **▼** ▶ to move to the **Image** menu. Press **▼** ▲ to move to the **Dynamic Black Settings** menu and then press **Enter** or **▶**. Press **▼** ▲ to move up and down in the **Dynamic Black Settings** menu.

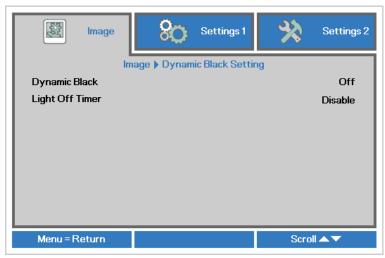

| Ітем            | DESCRIPTION                                                                                                    |  |
|-----------------|----------------------------------------------------------------------------------------------------|--|
| Dynamic Black   | Select to enter the Dynamic Black under Normal mode and Eco mode Press the ◀► buttons to adjust On or Off       |  |
| Light Off Timer | Select to enter the Light Off Timer Press the ◀▶ buttons to adjust Disable, 0.5 Sec, 1 Sec, 2 Sec, 3 Sec, 4 Sec |  |

## **HDR Settings**

Press the **Menu** button to open the **OSD** menu. Press  $\blacktriangleleft \triangleright$  to move to the **Image** menu. Press  $\blacktriangledown \blacktriangle$  to move to the **HDR Settings** menu and then press **Enter** or  $\blacktriangleright$ . Press  $\blacktriangledown \blacktriangle$  to move up and down in the **HDR Settings** menu.

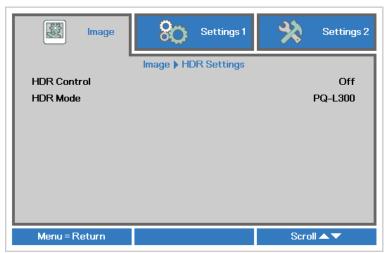

| Ітем        | DESCRIPTION                                                                                            |  |
|-------------|----------------------------------------------------------------------------------------------------|--|
| HDR Control | Select to enter the HDR Settings Press the ◀▶ buttons to adjust Off, Auto and On                       |  |
| HDR Mode    | Select to enter the Light Off Timer  Press the ◀▶ buttons to adjust PQ-L300, PQ-L400, PQ-L500, PQ-L600 |  |

#### Note:

If you want to enter HDR Settings, please make sure HDMI source is with HDR-10 or HLG.

### **Settings 1 Menu**

Press the **MENU** button to open the **OSD** menu. Press the cursor **◄►** button to move to the **Settings 1** menu. Press the cursor **▲▼** button to move up and down in the **Settings 1** menu. Press **◀►** to enter and change values for settings.

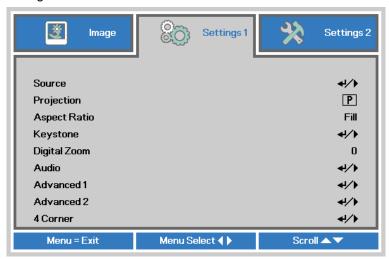

| Ітем         | DESCRIPTION                                                                                                    |
|--------------|----------------------------------------------------------------------------------------------------|
| Source       | Press the cursor ◀▶ button to enter the Source menu. Reference input Source select (IR / Keypad).                            |
| Projection   | Press the cursor ◀▶ button to enter and choose from four projection methods.                                                 |
| Aspect Ratio | Press the cursor ◀▶ button to enter and adjust the video aspect ratio.                                                       |
| Keystone     | Press                                                                                                    |
| Digital Zoom | Press the cursor ◀▶ button to enter and adjust the Digital Zoom menu.                                                        |
| Audio        | Press                                                                                                    |
| Advanced 1   | Press                                                                                                    |
| Advanced 2   | Press                                                                                                    |
| 4 Corner     | Press 	← (Enter) / ▶ to enter the 4 Corner sub menu. See 4 Corner on page 41.  Note: Without support when 3D mode activated. |

### **Keystone**

Press the **Menu** button to open the **OSD** menu. Press  $\blacktriangleleft \triangleright$  to move to the **Settings 1** menu. Press  $\blacktriangledown \blacktriangle$  to move to the **Keystone** menu and then press **Enter** or  $\blacktriangleright$ . Press  $\blacktriangledown \blacktriangle$  to adjust vertical values from -30 to 30. Press  $\blacktriangleleft \triangleright$  to adjust horizontal values from -25 to 25.

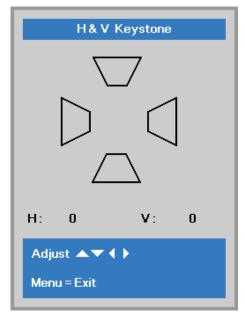

## Audio

Press the **Menu** button to open the **OSD** menu. Press **▼** ▶ to move to the **Settings 1** menu. Press **▼** ▲ to move to the **Audio** menu and then press **Enter** or ▶. Press **▼** ▲ to move up and down in the **Audio** menu.

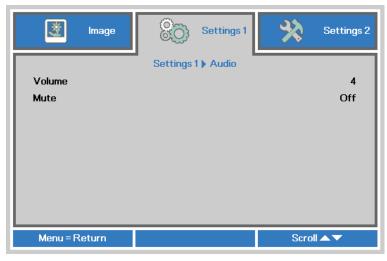

| Ітем   | DESCRIPTION                                                         |
|--------|---------------------------------------------------------------------|
| Volume | Press the cursor ◀▶ button to enter and adjust the audio volume.    |
| Mute   | Press the cursor ◀▶ button to enter and turn on or off the speaker. |

### Advanced 1 Feature

Press the **Menu** button to open the **OSD** menu. Press **◄** ► to move to the **Settings 1** menu. Press **▲** ▼ to move to the **Advanced 1** menu and then press **Enter** or ►. Press **▲** ▼ to move up and down in the **Advanced 1** menu. Press **◄** ► to enter and change values for setting.

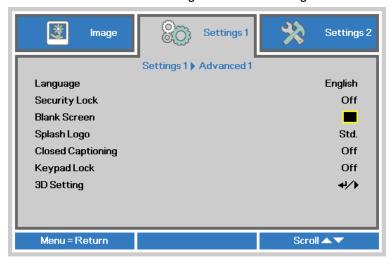

| Ітем              | DESCRIPTION                                                                                                    |
|-------------------|----------------------------------------------------------------------------------------------------|
| Language          | Press the cursor ◀▶ button to enter and select a different localization Menu.                                                                                  |
| Security Lock     | Press the cursor ◀▶ button to enter and enable or disable security lock function.                                                                              |
| Blank Screen      | Press the cursor ◀▶ button to enter and select different color to blank the screen.                                                                            |
| Splash Logo       | Press the cursor ◀▶ button to enter and enable or disable Splash Logo.                                                                                         |
| Closed Captioning | Press the cursor ◀▶ button to enter and enable or disable Closed Captioning                                                                                    |
| Keypad Lock       | Press the cursor ◀▶ button to enter and enable or disable keys can be work on keypad.  Note: Hold the cursor ▼ button on keypad for 5 seconds to unlock keypad |
| 3D Setting        | Press                                                                                                    |

#### Note:

To enjoy the 3D function, first enable the Play Movie in 3D setting found in your DVD device under the 3D Disc Menu.

#### 3D Setting

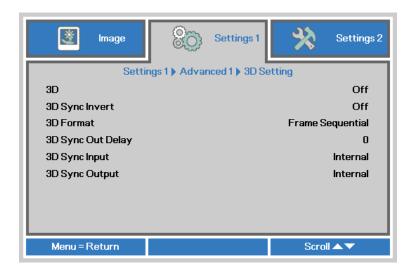

| Ітем              | DESCRIPTION                                                               |
|-------------------|---------------------------------------------------------------------------|
| 3D                | Press the cursor ◀▶ button to enter and select different 3D mode.         |
| 3D Sync Invert    | Press the cursor ◀▶ button to enter and enable or disable 3D Sync Invert. |
| 3D Format         | Press the cursor ◀▶ button to enter and select different 3D Format.       |
| 3D Sync Out Delay | Press the cursor ◀▶ button to adjust 3D sync out signal delay.            |
| 3D Sync Input     | Detect internal or external 3D Sync input automatically                   |
| 3D Sync Output    | Press the cursor ◀▶ button to enter internal or by pass 3D Sync output    |

#### Note:

- 1. The 3D OSD menu item is gray if there is no appropriate 3D source. This is the default setting.
- 2. When the projector is connected to an appropriate 3D source, the 3D OSD menu item is enabled for selection.
- 3. Use 3D glasses to view a 3D image.
- 4. You need 3D content from a 3D DVD or 3D media file.
- 5. You need to enable the 3D source (some 3D DVD content may have a 3D on-off selection feature).
- You need DLP link 3D or IR 3D shutter glasses. With IR 3D shutter glasses, you need to install a driver on your PC and connect a USB emitter.
- 7. The 3D mode of the OSD needs to match the type of glasses (DLP link or IR 3D).
- 8. Power on the glasses. Glasses normally have a power on -off switch.

  Each type of glasses has their own configuration instructions. Please follow the configuration instructions that come with your glasses to finish the setup process.
- Passive 3D is not going to support thru 3D Sync In/Out.

#### Note:

Since different types of glass (DLP link or IR shutter glass) have their own setting instructions, Please follow the guide to finish the setup process.

### Advanced 2 Feature

Press the **Menu** button to open the **OSD** menu. Press **◄** ► to move to the **Settings 1** menu. Press **▲** ▼ to move to the **Advanced 2** menu and then press **Enter** or ►. Press **▲** ▼ to move up and down in the **Advanced 2** menu. Press **◄** ► to enter and change values for setting.

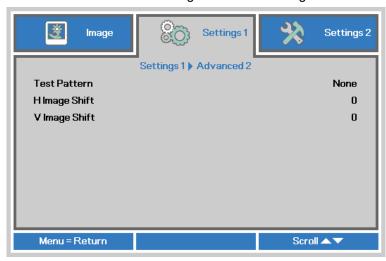

| Ітем          | DESCRIPTION                                                           |  |  |
|---------------|-----------------------------------------------------------------------|--|--|
| Test Pattern  | Press the cursor ◀▶ button to enter and select internal test pattern. |  |  |
| H Image Shift | Press the cursor ◀▶ button to enter and set H Image Shift.            |  |  |
| V Image Shift | Press the cursor ◀▶ button to enter and set V Image Shift.            |  |  |

## 4 Corner

1. Press the cursor ▲ / ▼ buttons to select a corner and press **ENTER**.

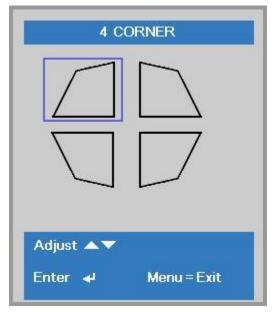

- 2. Press the cursor ▲ / ▼ buttons to adjust vertical and press the cursor ◀ / ▶ buttons to adjust horizontal.
- 3. Press **MENU** to save and Exit the settings.

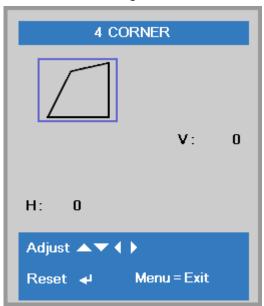

#### **Settings 2 Menu**

Press the **MENU** button to open the **OSD** menu. Press the cursor **◄►** button to move to the **Settings 2** menu. Press the cursor **▲▼** button to move up and down in the **Settings 2** menu.

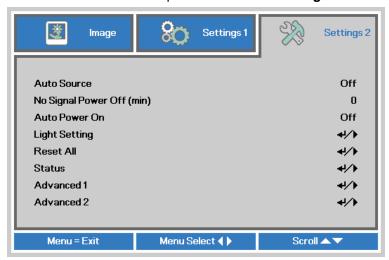

| Ітем                          | DESCRIPTION                                                                                                    |
|-------------------------------|----------------------------------------------------------------------------------------------------|
| Auto Source                   | Press the cursor ◀▶ button to enter and enable or disable automatic source detection.                                                                               |
| No Signal Power<br>Off (min.) | Press the cursor ◀▶ button to enter and set automatic shutdown of Light source when no signal.                                                                      |
| Auto Power On                 | Press the cursor ◀▶ button to enter and enable or disable automatic power On when AC power is supplied.                                                             |
| Light Setting                 | Press the cursor ◀▶ button to enter and select the Light mode, Custom Light or Constant Brightness. See page <i>43</i> for more information on <i>Light Setting</i> |
| Reset All                     | Press                                                                                                    |
| Status                        | Press                                                                                                    |
| Advanced 1                    | Press                                                                                                    |
| Advanced 2                    | Press                                                                                                    |

## Light Setting

Press the cursor ▲ ▼ button to move up and down in the **Settings 2** menu. Select the **Light Setting** menu and press **Enter** or ► to enter.

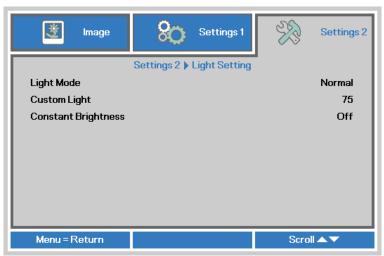

| ITEM                | DESCRIPTION                                                                          |
|---------------------|--------------------------------------------------------------------------------------|
| Light Mode          | Press the cursor ◀▶ button to select Normal, Eco, Eco Plus, Dimming, Extreme Dimming |
| Custom Light        | Press the cursor ◀▶ button to enter and set Custom Light.                            |
| Constant Brightness | Press the cursor ◀▶ button to enter and enable or disable Constant Brightness.       |

#### Note:

**Extreme Dimming**: Saving 50% light source power consumption by blank screen (press BLANK button) When Light Mode set to Custom Light, Custom Light function Enable.

### **Status**

Press the cursor ▲ ▼ button to move up and down in the **Settings 2** menu. Select the **Status** menu and press **Enter** or ▶ to enter.

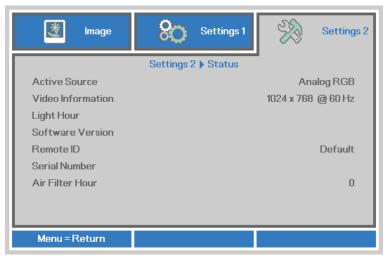

| Ітем              | DESCRIPTION                                                                               |  |  |
|-------------------|-------------------------------------------------------------------------------------------|--|--|
| Active Source     | Display the activated source.                                                             |  |  |
| Video Information | Displays resolution/video information for RGB source and color standard for Video source. |  |  |
| Light Hour        | Light hour used information is displayed.                                                 |  |  |
| Software Version  | Showing system software version.                                                          |  |  |
| Remote ID         | Showing Remote Controller ID                                                              |  |  |
| Serial Number     | Showing serial number of product.                                                         |  |  |
| Air Filter Hour   | Displays the number of hours the air filter has been in use.                              |  |  |

#### Advanced 1 Feature

Press the **Menu** button to open the **OSD** menu. Press **◄** ► to move to the **Settings 2** menu. Press **▲** ▼ to move to the **Advanced 1** menu and then press **Enter** or ►. Press **▲** ▼ to move up and down in the **Advanced 1** menu. Press **◄** ► to enter and change values for setting.

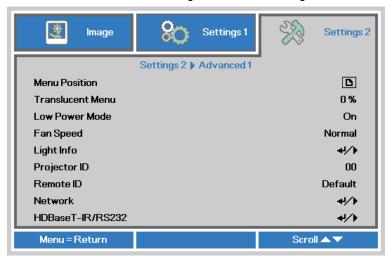

| Ітем                 | DESCRIPTION                                                                                                    |
|----------------------|----------------------------------------------------------------------------------------------------|
| Menu Position        | Press the cursor ◀▶ button to enter and select different OSD location                                                                                                    |
| Translucent Menu     | Press the cursor ◀▶ button to enter and select OSD background translucent level                                                                                                    |
| Low Power Mode       | Press the cursor ◀▶ button to enter and turn Low Power Mode On or On By Lan                                                                                                    |
| Fan Speed            | Press the cursor ◀▶ button to enter and toggle between Normal and High fan speeds.  Note: We recommend selecting high speed in high temperatures, high humidity, or high altitude (higher than 1500m/4921ft) areas |
| Light Info           | Press                                                                                                    |
| Projector ID         | Press the cursor ◀▶ button to enter and adjust a two digit projector ID from 00 through 98                                                                                                    |
| Remote ID            | Press the cursor ◀▶ buttons to select remote ID to fit the current remote ID settings                                                                                                    |
| Network              | Press                                                                                                    |
| HDBaseT-<br>IR/RS232 | Press                                                                                                    |

#### Note:

About "On By Lan", RJ45 will support to be waked up in this mode(Under 3W) but scalar won't.

#### Note:

- 1. Remoter with Default customer code will be available for any Remote ID setting on the OSD.
- 2. Status key will be available for any Remote ID setting on the OSD
- 3. IF users forget the current Remote ID setting, please press the Status key to call out the INFORMATION OSD to check the current Remote ID setting and then adjust the ID on the remoter to meet the OSD setting.
- 4. After adjusting Remote ID from OSD, only if the OSD Menu has been closed then the new ID value can be taken effected and memorized.
- 5. The setting value "Default" means ID 0 on the remoter.

### Network

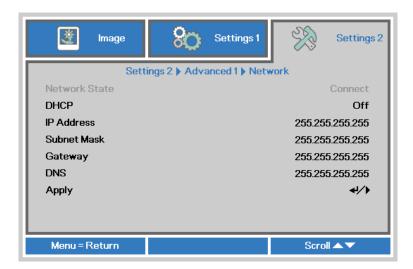

| Ітем          | DESCRIPTION                                                                                                    |  |  |
|---------------|----------------------------------------------------------------------------------------------------|--|--|
| Network State | Displays the network connection status.                                                                                        |  |  |
| DHCP          | Press ◀▶ to turn DHCP On or Off.  Note: If you select DHCP Off, complete the IP Address, Subnet Mask, Gateway, and DNS fields. |  |  |
| IP Address    | Enter a valid IP address if DHCP is turned off.                                                                                |  |  |
| Subnet Mask   | Enter a valid Subnet Mask if DHCP is turned off.                                                                               |  |  |
| Gateway       | Enter a valid Gateway address if DHCP is turned off.                                                                           |  |  |
| DNS           | Enter a valid DNS name if DHCP is turned off.                                                                                  |  |  |
| Apply         | Press                                                                                                    |  |  |

#### LAN RJ45

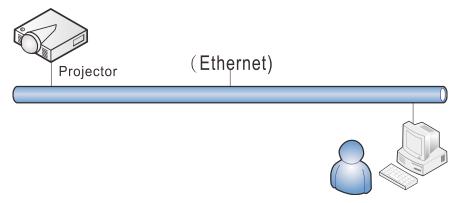

#### Wired LAN Terminal functionalites

Remote control and monitoring of a projector from a PC (or Laptop) via wired LAN is also possible. Compatibility with Crestron / AMX (Device Discovery) / Extron control boxes enables not only collective projector management on a network but also management from a control panel on a PC (or Laptop) browser screen.

- ★ Crestron is a registered trademark of Crestron Electronics, Inc. of the United States.
- ★ Extron is a registered trademark of Extron Electronics, Inc. of the United States.
- ★ AMX is a registered trademark of AMX LLC of the United States.
- ★ PJLink applied for trademark and logo registration in Japan, the United States of America, and other countries by JBMIA.

#### Supported External Devices

This projector is supported by the specified commands of the Crestron Electronics controller and related software (ex, RoomView ®).

http://www.crestron.com/

This projector is supported by AMX ( Device Discovery ).

http://www.amx.com/

This projector is compliant to support Extron device(s) for reference.

http://www.extron.com/

This projector supports all commands of PJLink Class1 (Version 1.00). http://pjlink.jbmia.or.jp/english/

For more detail of information about the diverse types of external devices which can be connected to the LAN/RJ45 port and remote/control the projector, as well as the related control commands supporting for each external device, kindly please get contact with the Support-Service team directly.

### LAN\_RJ45

1. Connect an RJ45 cable to RJ45 ports on the projector and the PC (Laptop).

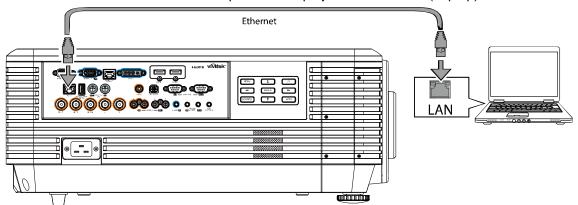

2. On the PC (Laptop), select **Start** → **Control Panel** → **Network and Internet**.

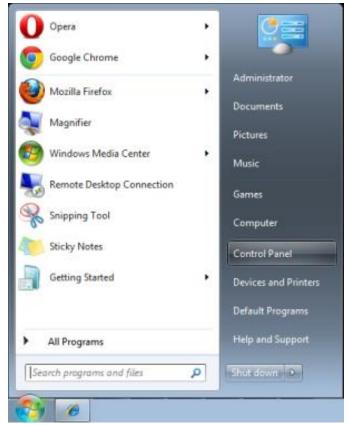

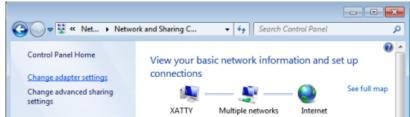

3. Right-click on Local Area Connection, and select Properties.

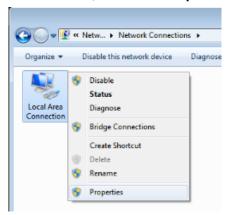

- 4. In the Properties window, select the Networking tab, and select Internet Protocol (TCP/IP).
- 5. Click Properties.

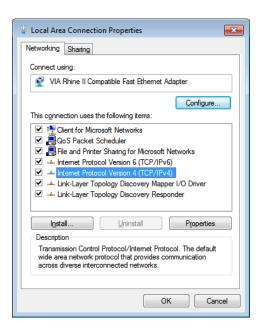

6. Click Use the following IP address and fill in the IP address and Subnet mask, then click OK.

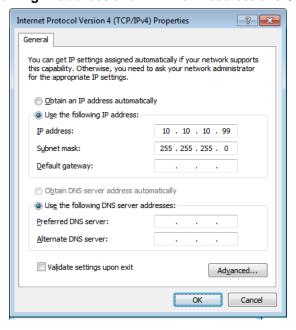

- 7. Press the **Menu** button on the projector.
- 8. Select Settings2→ Advanced1 → Network
- 9. After getting into **Network**, input the following:

▶ DHCP: Off

► IP Address: 10.10.10.10

► Subnet Mask: 255.255.255.0

▶ Gateway: 0.0.0.0▶ DNS Server: 0.0.0.0

Open a web browser

(for example, Microsoft Internet Explorer with Adobe Flash Player 9.0 or higher).

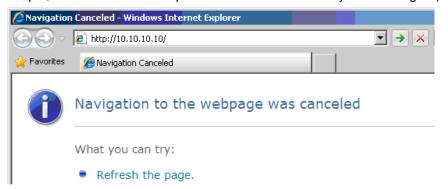

- 11. In the Address bar, input the IP address: 10.10.10.10.
- 12. Press **←** (Enter) / ►.

The projector is setup for remote management. The LAN/RJ45 function displays as follows.

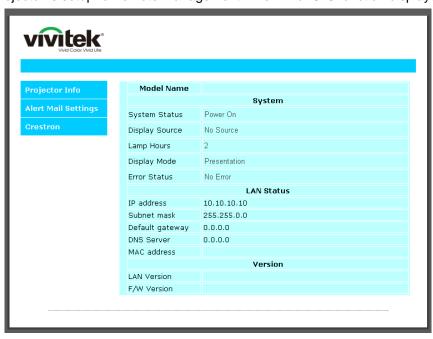

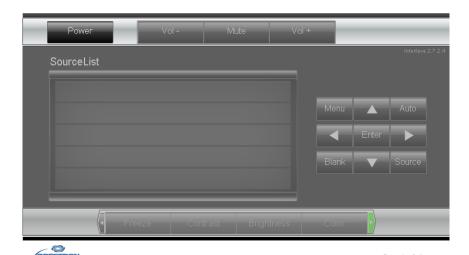

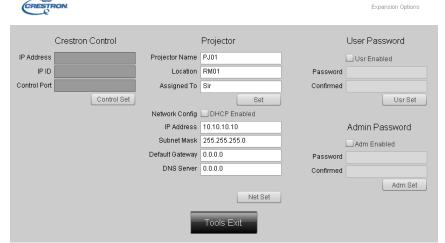

| CATEGORY              | Ітем            | INPUT-LENGTH |  |
|-----------------------|-----------------|--------------|--|
|                       | IP Address      | 15           |  |
| Crestron Control      | IP ID           | 3            |  |
|                       | Port            | 5            |  |
|                       | Projector Name  | 10           |  |
| Projector             | Location        | 10           |  |
|                       | Assigned To     | 10           |  |
|                       | DHCP (Enabled)  | (N/A)        |  |
|                       | IP Address      | 15           |  |
| Network Configuration | Subnet Mask     | 15           |  |
|                       | Default Gateway | 15           |  |
|                       | DNS Server      | 15           |  |
|                       | Enabled         | (N/A)        |  |
| User Password         | New Password    | 10           |  |
|                       | Confirm         | 10           |  |
|                       | Enabled         | (N/A)        |  |
| Admin Password        | New Password    | 10           |  |
|                       | Confirm         | 10           |  |

For more information, please visit <a href="http://www.crestron.com">http://www.crestron.com</a>.

#### **Preparing Email Alerts**

- 1. Make sure that user can access the homepage of LAN RJ45 function by web browser (for ex-ample, Microsoft Internet Explorer v6.01/v8.0).
- 2. From the Homepage of LAN/RJ45, click Alert Settings.

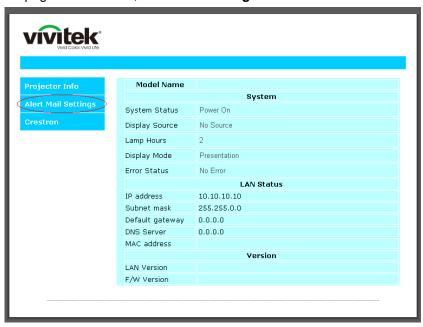

3. By default, these input boxes in **Alert Setting**s are blank.

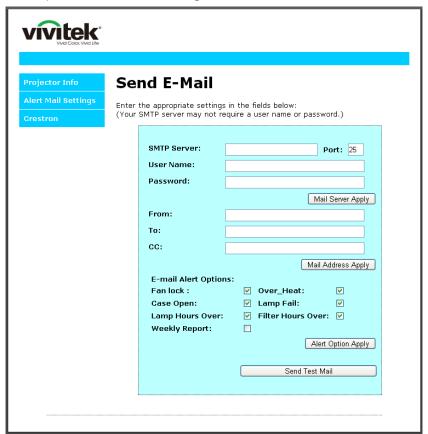

4. For Sending alert mail, input the following:

The **SMTP** field is the mail server for sending out email (SMTP protocol). This is a required field.

The **To** field is the recipient's email address (for example, the projector administrator). This is a required field.

The **Cc** field sends a carbon copy of the alert to the specified email address. This is an optional field (for example, the projector administrator's assistant).

The **From** field is the sender's email address (for example, the projector administrator). This is a required field.

Select the alert conditions by checking the desired boxes.

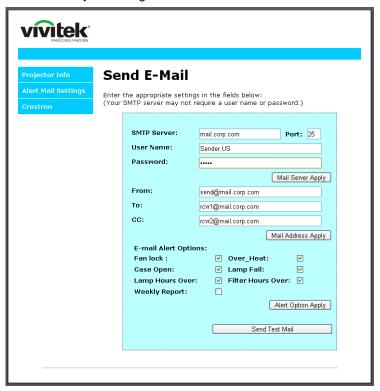

**Note:** Fill in all fields as specified. User can click **Send Test Mail** to test what setting is correct. For successful sending an e-mail alert, you must select alert conditions and enter a correct e-mail address.

#### RS232 by Telnet Function

Besides projector connected to RS232 interface with "Hyper-Terminal" communication by dedicated RS232 command control, there is alternative RS232 command control way, so called "RS232 by TELNET" for LAN/RJ45 interface.

## Quick Start-Guide for "RS232 by TELNET"

Check and get the IP-Address on OSD of the projector.

Make sure that laptop/PC can access the web-page of the projector.

Make sure that "Windows Firewall" setting to be disabled in case of "TELNET" function filtering out by laptop/PC.

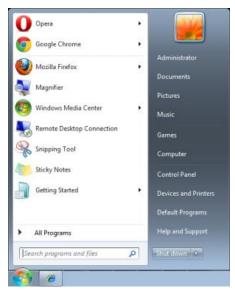

Start => All Programs => Accessories => Command Prompt

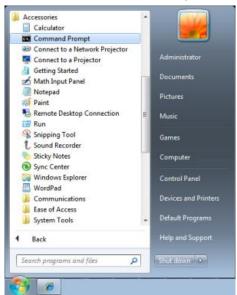

Input the command format like the below:

telnet ttt.xxx.yyy.zzz 23 ("Enter" key pressed)

(ttt.xxx.yyy.zzz: IP-Address of the projector)

If Telnet-Connection ready, and user can have RS232 command input, then "Enter" key pressed, the RS232 command will be workable.

# How to have TELNET enabled in Windows

By default installation for Windows, "TELNET" function is not included. But end-user can have it by way of "Turn Windows features On or Off" to be enabled.

Open "Control Panel" in Windows

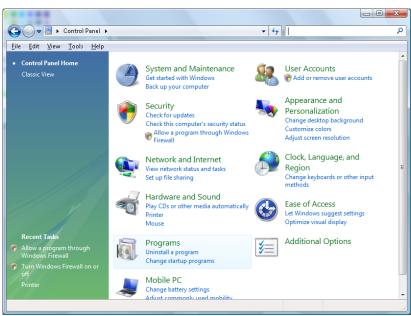

#### Open "Programs"

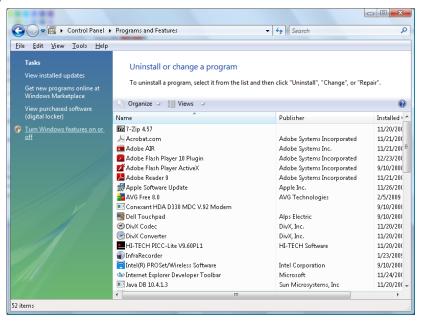

Select "Turn Windows features on or off" to open

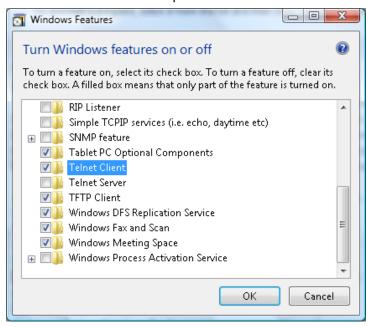

Have "Telnet Client" option checked, then press "OK" button.

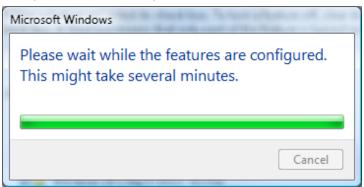

## Specsheet for "RS232 by TELNET":

- 1. Telnet: TCP
- 2. Telnet port: 23

(for more detail, kindly please get contact with the service agent or team)

- 3. Telnet utility: Windows "TELNET.exe" (console mode)
- 4. Disconnection for RS232-by-Telnet control normally: Close Windows Telnet utility directly after TELNET connection ready
- 5. Limitation 1 for Telnet-Control: there is less than 50 bytes for successive network payload for Telnet-Control application.

Limitation 2 for Telnet-Control: there is less than 26 bytes for one complete RS232 command for Telnet-Control.

Limitation 3 for Telnet-Control: Minimum delay for next RS232 command must be more than 200 (ms).

(\*, In Windows built-in "TELNET.exe" utility, "Enter" key pressed will have "Carriage-Return" and "New-Line" code.)

#### HDBaseT-IR/RS232

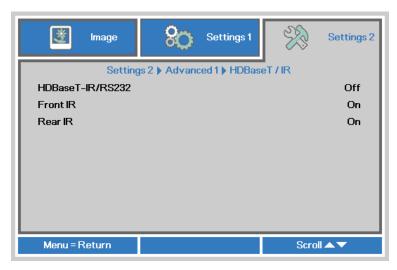

| ITEM             | DESCRIPTION                                                                |  |
|------------------|----------------------------------------------------------------------------|--|
| HDBaseT-IR/RS232 | Press the cursor ◀▶ button to enter and enable or disable HDBaseT Control. |  |
| Front IR         | Press the cursor ◀▶ button to enter and enable or disable Front IR.        |  |
| Rear IR          | Press the cursor ◀▶ button to enter and enable or disable Rear IR.         |  |

#### Note:

- 1. Enable **HDBaseT control** function when you desire to use HDBaseT TX box. (Remove RS232 and RJ45/LAN control function from Projector to HDBaseT TX box.) See HDBaseT control function table.
- 2. When HDBaseT enable, Low Power Mode will auto set to On by HDBaseT.
- 3. HDBaseT control is disabled when the HDBaseT TX box signal is cutoff.

#### HDBaseT control function table

|                 |                    | Projector Mode                 |                                     |                                                                |                                                                                              |
|-----------------|--------------------|--------------------------------|-------------------------------------|----------------------------------------------------------------|----------------------------------------------------------------------------------------------|
| Control<br>Side | Function           | Low Power<br>Mode<br>On(<0.5W) | Low Power<br>Mode<br>On by lan(<3W) | HDBaseT control Enable<br>Low Power Mode<br>On by HDBaseT(<6W) | Remark                                                                                       |
|                 | Front-IR(wireless) | 0                              | 0                                   | O(Can disable by OSD)                                          |                                                                                              |
| for             | Rear-IR(wireless)  | 0                              | 0                                   | O(Can disable by OSD)                                          |                                                                                              |
| Projector       | RS-232             | 0                              | 0                                   | X                                                              |                                                                                              |
| Pro             | RJ45/LAN           | Χ                              | 0                                   | X                                                              |                                                                                              |
|                 | Wired remote       | 0                              | 0                                   | 0                                                              |                                                                                              |
|                 | HDBT-IR(wireless)  | Χ                              | X                                   | 0                                                              |                                                                                              |
| ŏ               | RS-232             | Χ                              | X                                   | 0                                                              |                                                                                              |
| <b>8</b>        | RJ45/LAN           | Χ                              | X                                   | 0                                                              |                                                                                              |
| HDBaseT TX Box  | Wired remote       | Х                              | Х                                   | 0                                                              | User can con-<br>nect wired<br>remote at<br>HDBaseT TX<br>side to get the<br>wired function. |

O: Enable X: Disable

## Advanced 2 Feature

Press the **Menu** button to open the **OSD** menu. Press **◄** ► to move to the **Settings 2** menu. Press **▲** ▼ to move to the **Advanced 2** menu and then press **Enter** or ►. Press **▲** ▼ to move up and down in the **Advanced 2** menu. Press **◄** ► to enter and change values for setting.

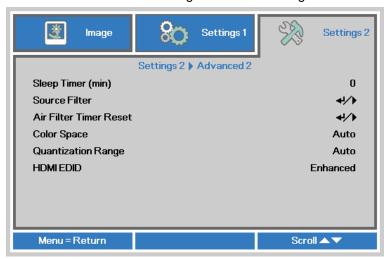

| Ітем                      | DESCRIPTION                                                                                                    |  |  |
|---------------------------|----------------------------------------------------------------------------------------------------|--|--|
| Sleep Timer               | Press the cursor ◀▶ button to enter and set Sleep timer. The projector automatically turns off after the preset period of time. |  |  |
| Source Filter             | Press                                                                                                    |  |  |
| Air Filter Timer<br>Reset | Press                                                                                                    |  |  |
| Color Space               | Press the cursor ◀▶ button to enter and set the Color Space.                                                                    |  |  |
| Quantization<br>Range     | Press the cursor ◀▶ button to enter and set the Quantization Range.                                                             |  |  |
| HDMI EDID                 | Press the cursor ◀▶ button to enter and select a different HDMI EDID.                                                           |  |  |

## Source Filter

Press the **ENTER** button to enter the **Source Filter** sub menu.

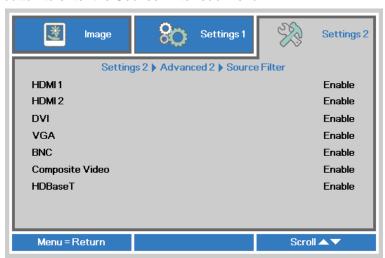

| Ітем            | DESCRIPTION                                                                           |
|-----------------|---------------------------------------------------------------------------------------|
| HDMI1           | Press the cursor ◀▶ button to enter and enable or disable the HDMI1 source.           |
| HDMI2           | Press the cursor ◀▶ button to enter and enable or disable the HDMl2 source.           |
| DVI             | Press the cursor ◀▶ button to enter and enable or disable the DVI source.             |
| VGA             | Press the cursor ◀▶ button to enter and enable or disable the VGA source.             |
| BNC             | Press the cursor ◀▶ button to enter and enable or disable the BNC source.             |
| Composite Video | Press the cursor ◀▶ button to enter and enable or disable the Composite Video source. |
| HDBaseT         | Press the cursor ◀▶ button to enter and enable or disable the HDBaseT source.         |

# **MAINTENANCE AND SECURITY**

#### **Cleaning the Projector**

Cleaning the projector to remove dust and grime will help ensure trouble-free operation.

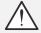

#### Warning:

- **1.** Be sure to turn off and unplug the projector at least 30 minutes before cleaning. Failure to do so could result in a severe burn.
- **2.** Use only a dampened cloth when cleaning. Do not allow water to enter the ventilation openings on the projector.
- **3.** If a little water gets into the projector interior while cleaning, leave unplugged in a well-ventilated room for several hours before using.
- 4. If a lot of water gets into the projector interior when cleaning, have the projector serviced.

#### Cleaning the Lens

You can purchase optic lens cleaner from most camera stores. Refer to the following to clean the projector lens.

- 1. Apply a little optic lens cleaner to a clean soft cloth. (Do not apply the cleaner directly to the lens.)
- 2. Lightly wipe the lens in a circular motion.

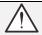

#### Caution:

- 1. Do not use abrasive cleaners or solvents.
- 2. To prevent discoloration or fading, avoid getting cleaner on the projector case.

#### Cleaning the Case

Refer to the following to clean the projector case.

- 1. Wipe off dust with a clean dampened cloth.
- 2. Moisten the cloth with warm water and mild detergent (such as used to wash dishes), and then wipe the case.
- 3. Rinse all detergent from the cloth and wipe the projector again.

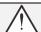

#### Caution:

To prevent discoloration or fading of the case, do not use abrasive alcohol-based cleaners.

## Cleaning the Air Filter

The air filter prevents dust from accumulating on the surface of the optical elements inside the projector. If the filter is dirty or clogged, your projector may overheat or degrading the projected image quality.

- 1 Turn off the projector, and unplug the AC power cord from the AC outlet.
- 2. Cleaning the filter with a vacuum cleaner.

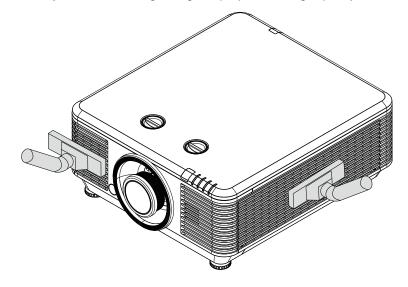

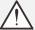

#### Caution:

Recommend avoiding dusty or smoky environments when you operate the projector, it may cause poor image quality.

If the filter is heavily clogged and unable to clean, replace a new filter.

#### Note:

Using a ladder is recommended to access the filter. Do not remove the projector from the wall mount.

## **Replacing the Filter**

**1** Turn off the projector, and unplug the AC power cord from the AC outlet.

Clean up the dust on the projector and around the air vents.

Remove the screws from the filter module.

Loosen Screws on the filter module.

**2.** Remove the filter module from the projector

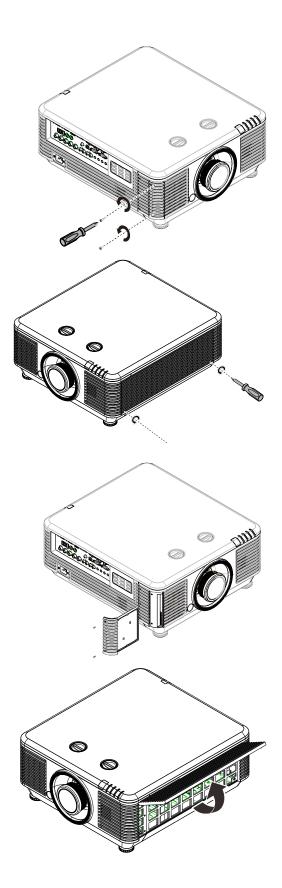

**3.** Lift the filter from the filter cover.

Replace a new filter into cover.

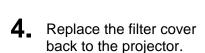

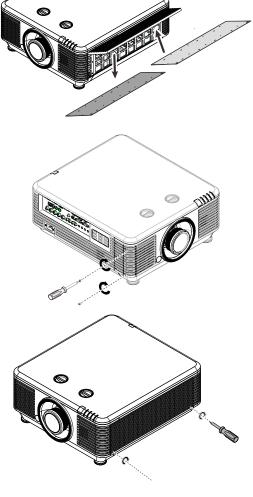

Turn on the projector and reset the Air Filter Timer after the Air Filter is replaced. Air Filter Timer Reset:

Press MENU > Select Settings 2 >> Advanced 2 and select Air Filter Timer Reset.

Press ← (Enter) / ► to reset timer.

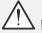

## Warning:

Do not wash the filter with the water or other liquid matter.

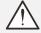

## Important:

The Filter LED lights when the filter service time is on. If the filter is broken, please use a new one.

## **Using the Physical Lock**

## Using the Kensington Security Slot

If you are concerned about security, attach the projector to a permanent object with the Kensington slot and a security cable.

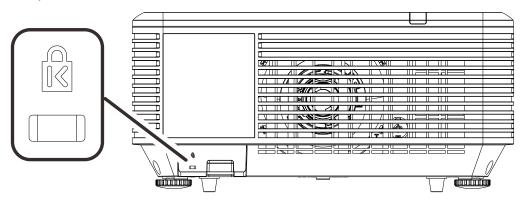

#### Note:

Contact your vendor for details on purchasing a suitable Kensington security cable.

The security lock corresponds to Kensington's MicroSaver Security System. If you have any comment, contact: Kensington, 2853 Campus Drive, San Mateo, CA 94403, U.S.A. Tel: 800-535-4242, http://www.Kensington.com.

## Using the Security Bar Lock

In addition to the password protection function and the Kensington lock, the Security Bar Opening helps protect the projector from unauthorized use.

See the following picture.

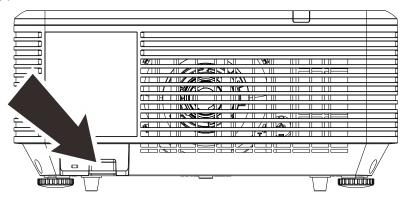

## **TROUBLESHOOTING**

## **Common Problems and Solutions**

These guidelines provide tips to deal with problems you may encounter while using the projector. If the problem remains unsolved, contact your dealer for assistance.

Often after time spent troubleshooting, the problem is traced to something as simple as a loose connection. Check the following before proceeding to the problem-specific solutions.

- Use some other electrical device to confirm that the electrical outlet is working.
- Ensure the projector is turned on.
- Ensure all connections are securely attached.
- Ensure the attached device is turned on.
- Ensure a connected PC is not in suspending mode.
- Ensure a connected notebook computer is configured for an external display.
   (This is usually done by pressing an Fn-key combination on the notebook.)

## **Tips for Troubleshooting**

In each problem-specific section, try the steps in the order suggested. This may help you to solve the problem more quickly.

Try to pin point the problem and thus avoid replacing non-defective parts.

For example, if you replace batteries and the problem remains, put the original batteries back and go to the next step.

Keep a record of the steps you take when troubleshooting: The information may be useful when calling for technical support or for passing on to service personnel.

## **LED Error Messages**

| Error Code Messages                             | Power LED | LIGHT LED | TEMP LED | FILTER LED |
|-------------------------------------------------|-----------|-----------|----------|------------|
| Light Source Ready                              | ON        | OFF       | OFF      | OFF        |
| Start                                           | Flashing  | OFF       | OFF      | OFF        |
| Cooling                                         | Flashing  | OFF       | OFF      | OFF        |
| Over Temperature T1                             | OFF       | 1 blinks  | ON       | OFF        |
| Over Temperature T2                             | OFF       | 2 blinks  | ON       | OFF        |
| Over Temperature T3                             | OFF       | 3 blinks  | ON       | OFF        |
| Over Temperature T4                             | OFF       | 4 blinks  | ON       | OFF        |
| Over Temperature T5                             | OFF       | 5 blinks  | ON       | OFF        |
| Thermal Break Sensor error                      | 4 blinks  | OFF       | OFF      | OFF        |
| FAN1 error                                      | 6 blinks  | 1 blinks  | OFF      | OFF        |
| FAN2 error                                      | 6 blinks  | 2 blinks  | OFF      | OFF        |
| FAN3 error                                      | 6 blinks  | 3 blinks  | OFF      | OFF        |
| FAN4 error                                      | 6 blinks  | 4 blinks  | OFF      | OFF        |
| FAN5 error                                      | 6 blinks  | 5 blinks  | OFF      | OFF        |
| FAN6 error                                      | 6 blinks  | 6 blinks  | OFF      | OFF        |
| FAN7 error                                      | 6 blinks  | 7 blinks  | OFF      | OFF        |
| FAN8 error                                      | 6 blinks  | 8 blinks  | OFF      | OFF        |
| FAN9 error                                      | 6 blinks  | 9 blinks  | OFF      | OFF        |
| FAN10 error                                     | 6 blinks  | 10 blinks | OFF      | OFF        |
| 1W MCU detects scaler stops working             | 2 blinks  | OFF       | OFF      | OFF        |
| Case Open                                       | 7 blinks  | OFF       | OFF      | OFF        |
| Lens Open                                       | 7 blinks  | 1 blinks  | OFF      | OFF        |
| DMD error                                       | 8 blinks  | OFF       | OFF      | OFF        |
| Color wheel error                               | 9 blinks  | OFF       | OFF      | OFF        |
| Phosphor wheel error                            | 9 blinks  | 1 blinks  | OFF      | OFF        |
| Air Filter replace warning                      | ON        | OFF       | OFF      | ON         |
| G794 error                                      | 4 blinks  | 1 blinks  | OFF      | OFF        |
| Laser Driver board Color wheel speed too low    | 4 blinks  | 2 blinks  | OFF      | OFF        |
| Laser Driver board Phosphor wheel speed too low | 4 blinks  | 3 blinks  | OFF      | OFF        |
| Laser Driver board 54V error                    | 4 blinks  | 4 blinks  | OFF      | OFF        |
| Laser Driver board over temp                    | 4 blinks  | 5 blinks  | OFF      | OFF        |
| Laser Driver board SCI error                    | 4 blinks  | 6 blinks  | OFF      | OFF        |

In the event of an error, please disconnect the AC power cord and wait for one (1) minute before restarting the projector. If the Power or Light source LEDs are still blinking or the Over Temp LED is lit, contact your service center.

## **Image Problems**

## Problem: No image appears on the screen

- 1. Verify the settings on your notebook or desktop PC.
- 2. Turn off all equipment and power up again in the correct order.

#### Problem: The image is blurred

- 1. Adjust the Focus on the projector.
- 2. Press the **Auto** button on the remote control or projector.
- 3. Ensure the projector-to-screen distance is within the specified range.
- 4. Check that the projector lens is clean.

### Problem: The image is wider at the top or bottom (trapezoid effect)

- 1. Position the projector so it is as perpendicular to the screen as possible.
- 2. Use the **Keystone** button on the remote control or projector to correct the problem.

### Problem: The image is reversed

1. Check the Projection setting on the Settings 1 menu of the OSD.

#### Problem: The image is streaked

- 1. Set the **Frequency** and **Tracking** settings on the **Image->Computer** menu of the OSD to the default settings.
- 2. To ensure the problem is not caused by a connected PC's video card, connect to another computer.

#### Problem: The image is flat with no contrast

Adjust the Contrast setting on the Image menu of the OSD.

#### Problem: The color of the projected image does not match the source image.

Adjust the **Color Temperature** and **Gamma** settings on the **Image->Advanced** menu of the OSD.

## **Light Source Problems**

## Problem: There is no light from the projector

- 1. Check that the power cable is securely connected.
- 2. Ensure the power source is good by testing with another electrical device.
- 3. Restart the projector in the correct order and check that the Power LED is on.

#### **Remote Control Problems**

#### Problem: The projector does not respond to the remote control

- 1. Direct the remote control towards remote sensor on the projector.
- 2. Ensure the path between remote and sensor is not obstructed.
- 3. Turn off any fluorescent lights in the room.
- 4. Check the battery polarity.
- **5.** Replace the batteries.
- 6. Turn off other Infrared-enabled devices in the vicinity.
- 7. Have the remote control serviced.

#### **Audio Problems**

#### Problem: There is no sound

- **1.** Adjust the volume on the remote control.
- 2. Adjust the volume of the audio source.
- 3. Check the audio cable connection.
- 4. Test the source audio output with other speakers.
- **5.** Have the projector serviced.

#### Problem: The sound is distorted

- 1. Check the audio cable connection.
- 2. Test the source audio output with other speakers.
- 3. Have the projector serviced.

## **Having the Projector Serviced**

If you are unable to solve the problem, you should have the projector serviced. Pack the projector in the original carton. Include a description of the problem and a checklist of the steps you took when trying to fix the problem: The information may be useful to service personnel. For servicing, return the projector to the place you purchased it.

#### HDMI Q & A

# Q. What is the difference between a "Standard" HDMI cable and a "High-Speed" HDMI cable?

Recently, HDMI Licensing, LLC announced that cables would be tested as Standard or High-Speed cables.

- Standard (or "category 1") HDMI cables have been tested to perform at speeds of 75Mhz or up to 2.25Gbps, which is the equivalent of a 720p/1080i signal.
- High Speed (or "category 2") HDMI cables have been tested to perform at speeds of 340Mhz or up to 10.2Gbps, which is the highest bandwidth currently available over an HDMI cable and can successfully handle 1080p signals including those at increased color depths and/or increased refresh rates from the Source. High-Speed cables are also able to accommodate higher resolution displays, such as WQXGA cinema monitors (resolution of 2560 x 1600).

### Q. How do I run HDMI cables longer than 10 meters?

There are many HDMI Adopters working on HDMI solutions that extend a cable's effective distance from the typical 10 meter range to much longer lengths. These companies manufacture a variety of solutions that include active cables (active electronics built into cables that boost and extend the cable's signal), repeaters, amplifiers as well as CAT5/6 and fiber solutions.

#### Q. How can I tell if a cable is an HDMI certified cable?

All HDMI products are required to be certified by the manufacturer as part of the HDMI Compliance Test Specification. However, there may be instances where cables bearing the HDMI logo are available but have not been properly tested. HDMI Licensing, LLC actively investigates these instances to ensure that the HDMI trademark is properly used in the market. We recommend that consumers buy their cables from a reputable source and a company that is trusted.

For more detail information check http://www.hdmi.org/learningcenter/fag.aspx#49

# **SPECIFICATIONS**

# **Specifications**

| Model Name                | е            | DU72x Series                                                             |  |  |  |  |  |
|---------------------------|--------------|--------------------------------------------------------------------------|--|--|--|--|--|
| Display Typ               | е            | 0.67 WUXGA                                                               |  |  |  |  |  |
| Resolution                |              | WUXGA 1920x1200                                                          |  |  |  |  |  |
| Keystone                  | Vertical     | ±30° for ±30 steps                                                       |  |  |  |  |  |
| Correction                | Horizontal   | ±25° for ±25 steps                                                       |  |  |  |  |  |
| Projection N              | Methods      | Front, Rear, Desktop/Ceiling (Rear, Front)                               |  |  |  |  |  |
| Data Compa                | atibility    | VGA, SVGA, XGA, SXGA, SXGA+, UXGA, WUXGA@60hz, Mac                       |  |  |  |  |  |
| SDTV/EDTV                 | / HDTV       | 480i, 480p, 576i, 576p, 720p, 1080i, 1080p                               |  |  |  |  |  |
| Video Comp                | oatibility   | NTSC/ NTSC (M, 3.58/4.43 MHz), PAL (B,D,G,H,I,M,N), SECAM (B,D,G,K,K1,L) |  |  |  |  |  |
| H-Sync                    |              | 15.31 – 91.4kHz                                                          |  |  |  |  |  |
| V-Sync                    |              | 24 - 30Hz, 47 – 120 Hz                                                   |  |  |  |  |  |
| Safety Certi              |              | FCC-B, cUL, UL, CB, CE, CCC, KC,CU, BSMI, China CECP, RCM                |  |  |  |  |  |
| Environmer Operation C    | Condition    | 0° ~ 40°C , 10~85%(No condensing)                                        |  |  |  |  |  |
| Environmer Condition      | ntal Storage | -20° ~ 60°C, 5% to 95% (No condensation)                                 |  |  |  |  |  |
| Dimensions                | ;            | 517mm (W) x 470mm (D) x 202mm (H)                                        |  |  |  |  |  |
| AC Input                  |              | AC Universal 100 – 240, Typical @ 110VAC (100 – 240)/+-10%               |  |  |  |  |  |
| Power Cons                | •            | 980W (Normal), 710W (Eco) , <0.5W (Standby), <2W (on by Lan)             |  |  |  |  |  |
| Light Sourc<br>Laser-Phos |              | 8 Banks                                                                  |  |  |  |  |  |
| Audio Spea                | ker          | -                                                                        |  |  |  |  |  |
|                           |              | VGA in x 1                                                               |  |  |  |  |  |
|                           |              | DVI-D x 1                                                                |  |  |  |  |  |
|                           |              | 5 BNC (RGBHV) x 1                                                        |  |  |  |  |  |
|                           |              | Mini-jack Stereo x 1                                                     |  |  |  |  |  |
| Input Termi               | nals         | Composite video x 1                                                      |  |  |  |  |  |
|                           |              | HDMI x 2                                                                 |  |  |  |  |  |
|                           |              | Audio RCA (R/L) x 1                                                      |  |  |  |  |  |
|                           |              | 3D Sync in x 1                                                           |  |  |  |  |  |
|                           |              | HDBaseT x 1                                                              |  |  |  |  |  |
|                           |              | VGA x 1                                                                  |  |  |  |  |  |
| Output Tern               | ninals       | Audio RCA (R/L) x 1                                                      |  |  |  |  |  |
|                           |              | USB Type A for power support on WHDI x 1                                 |  |  |  |  |  |
|                           |              | 3D-Sync out x 1                                                          |  |  |  |  |  |

|                   | RS-232 in x 1 ( for serial in for control )                |  |  |  |  |  |
|-------------------|------------------------------------------------------------|--|--|--|--|--|
| Control Terminals | RS-232 out x 1 (serial out for Pass thru Daisy Chain)      |  |  |  |  |  |
|                   | RJ45 x 1 (10/100Mbps)                                      |  |  |  |  |  |
|                   | Screen Trigger : DC Jack x 1 (DC12V 200mA output function) |  |  |  |  |  |
|                   | Wired Remote In x 1                                        |  |  |  |  |  |
|                   | Wired Remote Out x 1                                       |  |  |  |  |  |
|                   | USB Type B for service x 1                                 |  |  |  |  |  |
| Socurity          | Kensington Security Slot                                   |  |  |  |  |  |
| Security          | Security Bar                                               |  |  |  |  |  |

| Lens                                 | Throw Ratio | Zoom Ratio | lmage Size<br>(Diagonal) | Projection<br>Distance |
|--------------------------------------|-------------|------------|--------------------------|------------------------|
| Semi Short Throw<br>VL907G/LNS-5STZ  | 1.1~1.3     | 1.18       | 35.8" ~ 379.8"           | 1m~9m                  |
| STD Lens<br>VL906G/LNS-5SZ2          | 1.54~1.93   | 1.25       | 36.1~211"                | 1.5m~7m                |
| Long Throw<br>VL908G/LNS-5LZ3        | 1.93~2.9    | 1.5        | 32.1~481"                | 2.0m~20m               |
| Super Long Throw<br>VL909G/LNS-5LZ2  | 3~5         | 1.67       | 27.9" ~ 309.5"           | 3m~20m                 |
| Short Throw<br>VL911G/LNS-5WZ2       | 0.77~1.1    | 1.42       | 42.3"~300"               | 1m~4.98m               |
| Semi Short Throw<br>VL912G/LNS-5SZ12 | 1.25~1.60   | 1.28       | 39.1"~300"               | 1.35m~8.08m            |

Note: For questions regarding product specifications, please contact your local distributor.

# **Projection Distance vs. Projection Size**

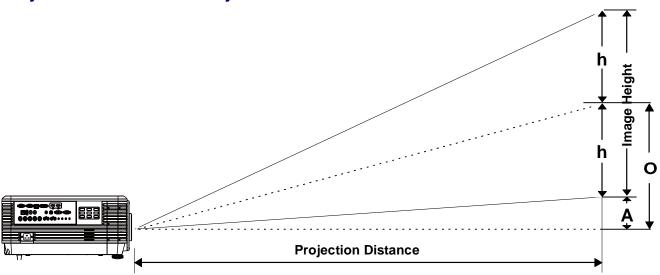

# Projection Distance and Size Table

Short throw zoom projection lens: TR: 0.77~1.1; offset=55%

|                   |      | Tele |      |      |      | Wide |      |      |  |
|-------------------|------|------|------|------|------|------|------|------|--|
| Distance (m)      | 1.18 | 2.37 | 3.55 | 4.98 | 1.00 | 1.66 | 3.32 | 4.98 |  |
| Diagonal (")      | 50   | 100  | 150  | 210  | 60   | 100  | 200  | 300  |  |
| Image Width (mm)  | 1077 | 2154 | 3231 | 4523 | 1292 | 2154 | 4308 | 6462 |  |
| Image Height (mm) | 673  | 1346 | 2019 | 2827 | 808  | 1346 | 2692 | 4039 |  |
| h (mm)            | 337  | 673  | 1010 | 1414 | 404  | 673  | 1346 | 2019 |  |
| O(mm)             | 370  | 740  | 1111 | 1555 | 444  | 740  | 1481 | 2221 |  |
| A (mm)            | 34   | 67   | 101  | 141  | 40   | 67   | 135  | 202  |  |

Semi Short throw projection lens: TR: 1.1 ~ 1.3; offset=55%

|                   |      | TELE |      |      |      | WIDE |      |      |  |
|-------------------|------|------|------|------|------|------|------|------|--|
| Distance (m)      | 1.12 | 2.80 | 5.60 | 8.96 | 1.18 | 3.55 | 7.11 | 9.00 |  |
| Diagonal (")      | 40   | 100  | 200  | 320  | 50   | 150  | 300  | 380  |  |
| Image Width (mm)  | 862  | 2154 | 4308 | 6893 | 1077 | 3231 | 6462 | 8185 |  |
| Image Height (mm) | 538  | 1346 | 2692 | 4308 | 673  | 2019 | 4039 | 5116 |  |
| h (mm)            | 269  | 673  | 1346 | 2154 | 337  | 1010 | 2019 | 2558 |  |
| O (mm)            | 296  | 740  | 1481 | 2369 | 370  | 1111 | 2221 | 2814 |  |
| A (mm)            | 27   | 67   | 135  | 215  | 34   | 101  | 202  | 256  |  |

Semi throw projection lens: TR: 1.25 ~ 1.6; offset=55%

|                   |      |      | Tele |      |      | W    | Wide |      |  |
|-------------------|------|------|------|------|------|------|------|------|--|
| Distance (m)      | 1.38 | 3.45 | 5.17 | 7.93 | 1.35 | 2.69 | 5.38 | 8.08 |  |
| Diagonal (")      | 40   | 100  | 150  | 230  | 50   | 100  | 200  | 300  |  |
| Image Width (mm)  | 862  | 2154 | 3231 | 4954 | 1077 | 2154 | 4308 | 6462 |  |
| Image Height (mm) | 538  | 1346 | 2019 | 3096 | 673  | 1346 | 2692 | 4039 |  |
| h (mm)            | 269  | 673  | 1010 | 1548 | 337  | 673  | 1346 | 2019 |  |
| O(mm)             | 296  | 740  | 1111 | 1703 | 370  | 740  | 1481 | 2221 |  |
| A (mm)            | 27   | 67   | 101  | 155  | 34   | 67   | 135  | 202  |  |

Semi throw projection lens: TR: 1.54 ~ 1.93; offset=55%

|                   |      | TELE |      |      |      | WIDE |      |        |  |
|-------------------|------|------|------|------|------|------|------|--------|--|
| Distance (m)      | 1.66 | 3.33 | 4.16 | 8.31 | 1.66 | 3.32 | 6.63 | 9.95   |  |
| Diagonal (")      | 40   | 80   | 100  | 200  | 50   | 100  | 200  | 300(*) |  |
| Image Width (mm)  | 862  | 1723 | 2154 | 4308 | 1077 | 2154 | 4308 | 6462   |  |
| Image Height (mm) | 538  | 1077 | 1346 | 2692 | 673  | 1346 | 2692 | 4039   |  |
| h (mm)            | 269  | 538  | 673  | 1346 | 337  | 673  | 1346 | 2019   |  |
| O (mm)            | 296  | 592  | 740  | 1481 | 370  | 740  | 1481 | 2221   |  |
| A (mm)            | 27   | 54   | 67   | 135  | 34   | 67   | 135  | 202    |  |

# Note:

(\*) Overdrive.

Long throw projection lens: TR: 1.93 ~ 2.9; offset=55%

|                   | TELE |      |       |       | WIDE |      |       |       |
|-------------------|------|------|-------|-------|------|------|-------|-------|
| Distance (m)      | 2.5  | 6.25 | 12.49 | 18.74 | 2.08 | 6.24 | 12.47 | 18.71 |
| Diagonal (")      | 40   | 100  | 200   | 300   | 50   | 150  | 300   | 450   |
| Image Width (mm)  | 862  | 2154 | 4308  | 6462  | 1077 | 3231 | 6462  | 9693  |
| Image Height (mm) | 538  | 1346 | 2692  | 4039  | 673  | 2019 | 4039  | 6058  |
| h (mm)            | 269  | 673  | 1346  | 2019  | 337  | 1010 | 2020  | 3029  |
| O (mm)            | 296  | 740  | 1481  | 2221  | 370  | 1111 | 2222  | 3332  |
| A (mm)            | 27   | 67   | 135   | 202   | 34   | 101  | 202   | 303   |

Super Long throw projection lens: TR: 3 ~ 5; offset=55%

|                   |      | TELE  |       |       |      | Wide |       |       |  |
|-------------------|------|-------|-------|-------|------|------|-------|-------|--|
| Distance (m)      | 3.23 | 10.77 | 16.15 | 19.92 | 3.23 | 6.46 | 12.92 | 20.03 |  |
| Diagonal (")      | 30   | 100   | 150   | 185   | 50   | 100  | 200   | 310   |  |
| Image Width (mm)  | 646  | 2154  | 3231  | 3985  | 1077 | 2154 | 4308  | 6677  |  |
| Image Height (mm) | 404  | 1346  | 2019  | 2490  | 673  | 1346 | 2692  | 4173  |  |
| h (mm)            | 202  | 673   | 1010  | 1245  | 337  | 673  | 1346  | 2087  |  |
| O (mm)            | 222  | 740   | 1111  | 1370  | 370  | 740  | 1481  | 2295  |  |
| A (mm)            | 20   | 67    | 101   | 125   | 34   | 67   | 135   | 209   |  |

offset % =  $O/(2xh) \times 100\%$ 

O=A+h

 $h=(1/2) \times (image height)$ 

# **Timing Mode Table**

# Table of Supported Frequency

The unit automatically determines PC signals to select the appropriate resolution. Some signals may require manual adjustment.

| Signal    | RESOLUTION  | H-SYNC<br>(KHz) | V-SYNC<br>(Hz) | COMPOSITE | COMPONENT | RGB/BNC<br>(Analog) | DVI/HDMI/<br>HDBASET<br>(DIGITAL) |
|-----------|-------------|-----------------|----------------|-----------|-----------|---------------------|-----------------------------------|
| NTSC      | _           | 15.734          | 60.0           | 0         | _         | _                   | _                                 |
| PAL/SECAM | _           | 15.625          | 50.0           | 0         | _         | _                   | _                                 |
|           | 640 x 400   | 37.9            | 85.08          | _         | _         | 0                   | 0                                 |
|           | 720 x 400   | 31.5            | 70.1           | _         | _         | 0                   | 0                                 |
|           | 720 x 400   | 37.9            | 85.04          | _         | _         | 0                   | 0                                 |
|           | 640 x 480   | 31.5            | 60.0           | _         | _         | 0                   | 0                                 |
|           | 640 x 480   | 37.9            | 72.8           | _         |           | 0                   | $\circ$                           |
|           | 640 x 480   | 37.5            | 75.0           | _         |           | 0                   | $\circ$                           |
|           | 640 x 480   | 43.3            | 85.0           | _         |           | 0                   | $\circ$                           |
|           | 800 x 600   | 35.2            | 56.3           | _         |           | 0                   | $\circ$                           |
|           | 800 x 600   | 37.9            | 60.3           | _         | _         | 0                   | 0                                 |
|           | 800 x 600   | 46.9            | 75.0           | _         | _         | 0                   | 0                                 |
|           | 800 x 600   | 48.1            | 72.2           | _         | _         | 0                   | 0                                 |
|           | 800 x 600   | 53.7            | 85.1           | _         | _         | 0                   | 0                                 |
|           | 800 x 600   | 76.3            | 120.0          | _         | _         | 0                   | 0                                 |
|           | 1024 x 576  | 35.8            | 60.0           | _         | _         | 0                   | 0                                 |
|           | 1024 x 600  | 37.3            | 60.0           | _         | _         | 0                   | 0                                 |
|           | 1024 x 600  | 41.5            | 65.0           | _         | _         | 0                   | 0                                 |
|           | 1024 x 768  | 48.4            | 60.0           | _         | _         | 0                   | 0                                 |
|           | 1024 x 768  | 56.5            | 70.1           | _         | _         | 0                   | 0                                 |
| VESA      | 1024 x 768  | 60.0            | 75.0           | _         | _         | 0                   | 0                                 |
|           | 1024 x 768  | 68.7            | 85.0           | _         | _         | 0                   | 0                                 |
|           | 1024 x 768  | 97.6            | 120.0          | _         | _         | 0                   | 0                                 |
|           | 1024 x 768  | 99.0            | 120.0          | _         | _         | 0                   | 0                                 |
|           | 1152 x 864  | 67.5            | 75.0           | _         | _         | 0                   | 0                                 |
|           | 1280 x 720  | 45.0            | 60.0           | _         | _         | 0                   | 0                                 |
|           | 1280 x 720  | 90.0            | 120.0          | _         | _         | 0                   | 0                                 |
|           | 1280 x 768  | 47.4            | 60.0           | _         | _         | 0                   | 0                                 |
|           | 1280 x 768  | 47.8            | 59.9           | _         | _         | 0                   | 0                                 |
|           | 1280 x 800  | 49.7            | 59.8           | _         | _         | 0                   | 0                                 |
|           | 1280 x 800  | 62.8            | 74.9           | _         | _         | 0                   | 0                                 |
|           | 1280 x 800  | 71.6            | 84.9           | _         | _         | 0                   | 0                                 |
|           | 1280 x 800  | 101.6           | 119.9          | _         | _         | 0                   | 0                                 |
|           | 1280 x 1024 | 64.0            | 60.0           | _         | _         | 0                   | 0                                 |
|           | 1280 x 1024 | 80.0            | 75.0           | _         | _         | 0                   | 0                                 |
|           | 1280 x 1024 | 91.1            | 85.0           | _         | _         | $\circ$             | 0                                 |
|           | 1280 x 960  | 60.0            | 60.0           | _         | _         | 0                   | 0                                 |
|           | 1280 x 960  | 85.9            | 85.0           | _         | _         | 0                   | 0                                 |
|           | 1360 x 768  | 47.7            | 60.0           | _         | _         | 0                   | 0                                 |

| SIGNAL    | RESOLUTION  | H-SYNC<br>(KHz) | V-SYNC<br>(Hz) | COMPOSITE | COMPONENT | RGB/BNC<br>(Analog) | DVI/HDMI/<br>HDBASET<br>(DIGITAL) |
|-----------|-------------|-----------------|----------------|-----------|-----------|---------------------|-----------------------------------|
|           | 1400 x 1050 | 65.3            | 60.0           | _         | _         | $\circ$             | 0                                 |
|           | 1440 x 900  | 55.5            | 59.9           | _         | _         | 0                   | 0                                 |
|           | 1440 x 900  | 55.9            | 59.9           | _         | _         | 0                   | 0                                 |
|           | 1440 x 900  | 70.6            | 75.0           | _         | _         | 0                   | 0                                 |
|           | 1600 x1200  | 75.0            | 60             | _         | _         | $\circ$             | 0                                 |
|           | 1680 x 1050 | 64.7            | 59.9           | _         | _         | 0                   | 0                                 |
|           | 1680 x 1050 | 65.3            | 60.0           | _         | _         | 0                   | 0                                 |
|           | 1920 x 1200 | 74.0            | 60.0           | _         | _         | 0                   | 0                                 |
|           | 1920 x 1080 | 67.5            | 60.0           | _         | _         | 0                   | 0                                 |
|           | 3840 x 2160 | 53,946          | 23,976         | _         | _         | _                   | ○ w/o DVI                         |
| 4K Timing | 3840 x 2160 | 54.0            | 24.0           | _         | _         | _                   | ○ w/o DVI                         |
| (HDMI/    | 3840 x 2160 | 56.25           | 25.0           | _         | _         | _                   | ○ w/o DVI                         |
| HDBaseT   | 3840 x 2160 | 67.5            | 30.0           | _         | _         | _                   | ○ w/o DVI                         |
| only)     | 3840 x 2160 | 112.5           | 50.0           | _         | _         | _                   | ○ w/o DVI                         |
|           | 3840 x 2160 | 135.0           | 60.0           | _         | _         | _                   | ○ w/o DVI                         |
|           | 640 x 480   | 35.0            | 66.7           | _         | _         | 0                   | 0                                 |
| Apple     | 832 x 624   | 49.7            | 74.5           | _         | _         | 0                   | 0                                 |
| Macintosh | 1024 x 768  | 60.2            | 74.9           | _         | _         | 0                   | 0                                 |
|           | 1152 x 870  | 68.7            | 75.1           | _         | _         | 0                   | 0                                 |
| SDTV      | 480i        | 15.734          | 60.0           | _         | 0         | _                   | 0                                 |
| 2017      | 576i        | 15.625          | 50.0           | _         | 0         | _                   | 0                                 |
| EDTV      | 576p        | 31.3            | 50.0           | _         | 0         | _                   | 0                                 |
| EDIV      | 480p        | 31.5            | 60.0           | _         | 0         | _                   | 0                                 |
|           | 720p        | 37.5            | 50.0           | _         | 0         | _                   | 0                                 |
|           | 720p        | 45.0            | 60.0           | _         | 0         | _                   | 0                                 |
|           | 1080i       | 33.8            | 60.0           | _         | 0         | _                   | 0                                 |
|           | 1080i       | 28.1            | 50.0           | _         | 0         | _                   | 0                                 |
| HDTV      | 1080p       | 27              | 24.0           | _         | 0         | _                   | 0                                 |
|           | 1080p       | 28              | 25.0           | _         | 0         | _                   | 0                                 |
|           | 1080p       | 33.7            | 30.0           | _         | 0         | _                   | 0                                 |
|           | 1080p       | 56.3            | 50.0           | _         | 0         | _                   | 0                                 |
|           | 1080p       | 67.5            | 60.0           | _         | 0         | _                   | 0                                 |

O: Frequency supported

- -: Frequency not supported
- ★The native resolution of the panel is 1280 x 800.

  Resolution other than native resolution may be display with uneven size of text or line.
- **★**The color of mean Displayable only. (4:3 only)
- ★The color of mean may have a little noise is acceptable
- ★HDTV timing main check tool is DVD player, VG828 is secondary

# Table of Supported Frequency For 3D mode

The unit automatically determines PC signals to select the appropriate resolution. Some signals may require manual adjustment.

## Input Signal for D-SUB/HDMI/DVI-D

| Signal     | RESOLUTION | REFRESH RATE(HZ) |
|------------|------------|------------------|
| SVGA       | 800 X 600  | 60/120           |
| XGA        | 1024 X 768 | 60/120           |
| HDTV(720P) | 1280 X 720 | 60/120           |
| WXGA       | 1280 X 800 | 60/120           |

# True 3D Video Compatibility table

|             |                       | Input timing                                                                        |                      |                               |  |  |  |  |  |
|-------------|-----------------------|-------------------------------------------------------------------------------------|----------------------|-------------------------------|--|--|--|--|--|
|             |                       | 1280 X 720P @ 50Hz                                                                  | Top - and - Bottom   |                               |  |  |  |  |  |
|             |                       | 1280 X 720P @ 60Hz                                                                  | Top - and - Bottom   |                               |  |  |  |  |  |
|             |                       | 1280 X 720P @ 50Hz                                                                  | Frame packing        |                               |  |  |  |  |  |
|             | HDMI 1.4a<br>3D Input | 1280 X 720P @ 60Hz                                                                  | Frame packing        |                               |  |  |  |  |  |
|             | '                     | 1920 X 1080i @50 Hz                                                                 | Side- by-Side (Half) |                               |  |  |  |  |  |
|             |                       | 1920 X 1080i @60 Hz                                                                 | Side- by-Side (Half) |                               |  |  |  |  |  |
| Input       |                       | 1920 X 1080P @24 Hz                                                                 | Top - and – Bottom   |                               |  |  |  |  |  |
| Resolutions |                       | 1920 X 1080P @24 Hz                                                                 | Frame packing        |                               |  |  |  |  |  |
|             |                       | 1920 x 1080i @ 50Hz<br>1920 x1080i @ 60Hz<br>1280 x 720P @50Hz<br>1280 x 720P @60Hz | Side-by-Side(Half)   | SBS mode is on                |  |  |  |  |  |
|             | HDMI 1.3              | 1920 x 1080i @ 50Hz<br>1920 x1080i @ 60Hz<br>1280 x 720P @50Hz<br>1280 x 720P @60Hz | Top-and-Bottom       | TAB mode is on                |  |  |  |  |  |
|             |                       | 480i                                                                                | HQFS                 | 3D format is Frame sequential |  |  |  |  |  |

Note:

3D glasses must be supported to 144Hz.

# **Projector Dimensions**

217mm [20.35"]

525mm [20.67"]

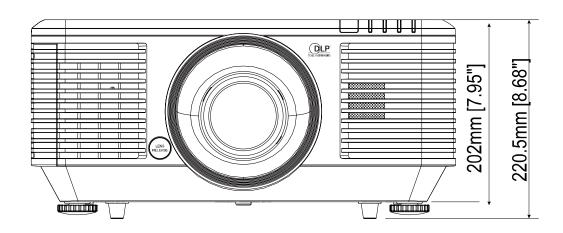

## REGULATORY COMPLIANCE

## **FCC Warning**

This equipment has been tested and found to comply with the limits for a Class B digital device pursuant to Part 15 of the FCC Rules. These limits are designed to provide reasonable protection against harmful interference when the equipment is operated in a commercial environment.

This equipment generates, uses, and can radiate radio frequency energy and, if not installed and used in accordance with the instruction manual, may cause harmful interference to radio communications. Operation of this equipment in a residential area is likely to cause harmful interference in which case the user will be required to correct the interference at his/her own expense.

Changes or modifications not expressly approved by the parties responsible for compliance could void the user's authority to operate the equipment.

#### Canada

This class B digital apparatus complies with Canadian ICES-003.

## **Safety Certifications**

FCC-B, cUL, UL, CB, CE, CCC, KC, CU, BSMI, China CECP, and RCM.

# **APPENDIX** I

# **Communication parameter setup**

You can use the serial control command to input commands for projector control or retrieve its operational data through Windows client terminal software

| Item           | Parameter: |
|----------------|------------|
| Bit per Second | 9600 bps   |
| Data Bit       | 8-bit      |
| Parity         | None       |
| Stop Bit       | 1          |
| Flow Control   | None       |

## **Operation commands**

## **Operation command syntax**

An operation command is prefixed by character "op", followed by control commands and settings separated by space blank [SP], and ended by carriage return pair "CR" and "ASCII hex 0D". Syntax of serial control commands:

#### op[SP]<operation command>[SP]<Setting Value>[CR]

**op** A constant indicating this is an operation command.

[SP] Indicate one blank space.

[CR] Indicate the command ending carriage return pair "CR" and "ASCII hex 0D".

Setting value Settings of operation command

| Types of setup strings                        | Characters of settings  | Description                                                                           |
|-----------------------------------------------|-------------------------|---------------------------------------------------------------------------------------|
| Query current setup                           | ?                       | Question mark "?" indicates querying current setup                                    |
| Setup                                         | = <settings></settings> | Syntax: Symbol "=" suffixed with setup values                                         |
| Increase setup order of adjustment items      | +                       | Some settings are changed in steps. Symbol "+" indicates changing one step up         |
| Decrease setup order of adjust-<br>ment items | -                       | Some settings are changed in steps. Symbol "-" indicates changing one step down       |
| Execute operation command                     | None                    | Certain operation commands execute after input without further setting or regulators. |

Examples:

| Control items               | Input command row    | Projector return message |
|-----------------------------|----------------------|--------------------------|
| Execute command             | reset.all[CR]        | RESET.ALL                |
| Query current brightness    | op bright ?[CR]      | OP BRIGHT = 50           |
| Set up brightness           | op bright = 100[CR]  | OP BRIGHT = 100          |
| Brightness value + 1        | op bright +[CR]      | OP BRIGHT = "new value"  |
| Brightness value - 1        | op bright -[CR]      | OP BRIGHT = "new value"  |
| Out of range or not support | op bright = 200[CR]  | OP BRIGHT = NA           |
| Illegal command             | op abright = 100[CR] | *Illegal format#         |

**Note:**When sending the multiple commands, make sure the return message of the last command is received before sending out the next one.

| Function          | Operation         | Set | Get      | Inc | Dec | EXE | Values                                                                                                    |
|-------------------|-------------------|-----|----------|-----|-----|-----|----------------------------------------------------------------------------------------------------|
| Auto Source       | auto.src          | V   | ٧        |     |     |     | 0 : Off<br>1 : On                                                                                                  |
| HDMI Color Space  | color.space       | V   | ٧        |     |     |     | 0 : Auto<br>1 : RGB<br>2 : YUV                                                                                     |
| HDMI Range        | hdmi.range        | V   | V        |     |     |     | 0 : Auto<br>1 : Full<br>2 : Limited                                                                                |
| Video AGC         | video.agc         | V   | V        |     |     |     | 0 : Off<br>1 : On                                                                                                  |
| Video Saturation  | video.saturation  | V   | ٧        | V   | V   |     | 0 ~ 100                                                                                                    |
| Video Tint        | video.tint        | V   | ٧        | V   | ٧   |     | 0 ~ 100                                                                                                    |
| Closed Caption    | сс                | ٧   | ٧        |     |     |     | 0 : Off<br>1 : On                                                                                                  |
| H Position        | h.pos             | V   | ٧        | ٧   | ٧   |     | -5 ~ +5<br>-100 ~ +100(Auto Sync Off)                                                                              |
| V Position        | v.pos             | ٧   | ٧        | ٧   | V   |     | -5 ~ +5<br>-100 ~ +100(Auto Sync Off)                                                                              |
| Phase             | phase             | V   | ٧        | V   | V   |     | 0 ~ 31                                                                                                    |
| clock             | clock             | V   | V        | V   | V   |     | -5 ~ +5                                                                                                    |
| Auto Sync         | auto.sync         | ٧   | <b>V</b> |     |     |     | 0 : Off<br>1 : On                                                                                                  |
| HDBaseT Control   | hdbaset           | V   | ٧        |     |     |     | 0 : Off<br>1 : On                                                                                                  |
| 3D                | threed            | V   | V        |     |     |     | 0 : Off<br>1 : DLP-Link<br>2 : IR                                                                                  |
| 3D Sync Invert    | threed.syncinvert | V   | ٧        |     |     |     | 0 : Off<br>1 : On                                                                                                  |
| 3D Format         | threed.format     | V   | V        |     |     |     | 0 : Frame Sequential<br>1 : Top / Bottom<br>2 : Side by side<br>3 : Frame Packing<br>4 : Auto                      |
| 3D Sync Out Delay | threed.syncdelay  | V   | V        |     |     |     | 0 ~ 359                                                                                                    |
| 3D Sync Input     | threed.syncinput  |     | V        |     |     |     | 0 : Internal<br>1 : External                                                                                       |
| 3D Sync Output    | threed.syncoutput | V   | ٧        |     |     |     | 0 : Internal<br>1 : Bypass                                                                                         |
| Picture Mode      | pic.mode          | V   | >        |     |     |     | 0 : Presentation 1 : Bright 2 : Game 3 : Movie 4 : Vivid 5 : TV 6 : sRGB 8 : DICOM 9 : User 1 10 : User 2 11 : HDR |
| Brightness        | bright            | V   | V        | V   | V   |     | 0 ~ 100                                                                                                    |
| Contrast          | contrast          | V   | V        | V   | V   |     | 0 ~ 100                                                                                                    |

| Function                    | Operation       | Set | Get      | Inc | Dec | EXE | Values                                                                         |
|-----------------------------|-----------------|-----|----------|-----|-----|-----|--------------------------------------------------------------------------------|
| HDR Control                 | hdr.control     | V   | ٧        |     |     |     | 0 : Off<br>1 : Auto<br>2 : On                                                  |
| HDR Mode                    | hdr.mode        | V   | ٧        |     |     |     | 0 : PQ-L300<br>1 : PQ-L400<br>2 : PQ-L500<br>3 : PQ-L600                       |
| Dynamic Black               | dblack          | V   | V        |     |     |     | 0 : Off<br>1 : On                                                              |
| Projector Light             | projector.light | V   | >        |     |     |     | 0 : Disable<br>1 : 0.5 sec<br>2 : 1 Sec<br>3 : 2 Sec<br>4 : 3 Sec<br>5 : 4 Sec |
| HSG/Red Gain                | hsg.r.gain      | V   | V        | ٧   | ٧   |     | 0 ~ 100                                                                        |
| HSG/Green Gain              | hsg.g.gain      | V   | ٧        | V   | V   |     | 0 ~ 100                                                                        |
| HSG/Blue Gain               | Hsg.b.gain      | V   | V        | ٧   | V   |     | 0 ~ 100                                                                        |
| HSG/Cyan Gain               | hsg.c.gain      | V   | V        | V   | V   |     | 0 ~ 100                                                                        |
| HSG/Magenta Gain            | hsg.m.gain      | V   | V        | V   | V   |     | 0 ~ 100                                                                        |
| HSG/Yellow Gain             | hsg.y.gain      | V   | V        | V   | V   |     | 0 ~ 100                                                                        |
| HSG/Red/Saturation          | hsg.r.sat       | V   | V        | V   | V   |     | 0 ~ 100                                                                        |
| HSG/Green/Saturation        | hsg.g.sat       | V   | V        | V   | V   |     | 0 ~ 100                                                                        |
| HSG/Blue/Saturation         | Hsg.b.sat       | V   | V        | V   | V   |     | 0 ~ 100                                                                        |
| HSG/Cyan/Saturation         | hsg.c.sat       | V   | V        | V   | V   |     | 0 ~ 100                                                                        |
| HSG/Magenta/Saturation      | hsg.m.sat       | V   | V        | V   | V   |     | 0 ~ 100                                                                        |
| HSG/Yellow/Saturation       | Hsg.y.sat       | V   | V        | V   | V   |     | 0 ~ 100                                                                        |
| HSG/Red/Hue                 | hsg.r.hue       | V   | V        | V   | V   |     | 0 ~ 100                                                                        |
| HSG/Green/Hue               | hsg.g.hue       | V   | V        | V   | V   |     | 0 ~ 100                                                                        |
| HSG/Blue/Hue                | Hsg.b. hue      | V   | V        | V   | V   |     | 0 ~ 100                                                                        |
| HSG/Cyan/Hue                | hsg.c. hue      | V   | V        | V   | V   |     | 0 ~ 100                                                                        |
| HSG/Magenta/Hue             | hsg.m. hue      | V   | V        | V   | V   |     | 0 ~ 100                                                                        |
| HSG/Yellow/Hue              | Hsg.y. hue      | V   | V        | V   | V   |     | 0 ~ 100                                                                        |
| HSG/White/Red Gain          | hsg.wr.gain     | V   | V        | V   | V   |     | 0 ~ 100                                                                        |
| HSG/White/Green Gain        | hsg.wg.gain     | V   | V        | V   | V   |     | 0 ~ 100                                                                        |
| HSG/White/Blue Gain         | Hsg.wb.gain     | V   | V        | V   | V   |     | 0 ~ 100                                                                        |
| Brilliant Color             | bri.color       | V   | V        | V   | V   |     | 0 ~ 10                                                                         |
| Sharpness                   | sharp           | V   | V        | V   | V   |     | 0 ~ 31                                                                         |
| Silaipiless                 | Shaip           | V   | V        | V   | V   |     | 0:1.8                                                                          |
| Gamma                       | gamma           | V   | <b>V</b> |     |     |     | 1 : 2.0<br>2 : 2.2<br>3 : 2.4<br>4 : B&W<br>5 : Linear                         |
| Color Temperature           | color.temp      | V   | V        |     |     |     | 0 : Warm<br>1 : Normal<br>2 : Cold                                             |
| White Balance /Red Offset   | red.offset      | V   | V        | ٧   | ٧   |     | -100 ~ +100                                                                    |
| White Balance /Green Offset | green.offset    | ٧   | V        | V   | V   |     | -100 ~ +100                                                                    |
| White Balance /Blue Offset  | blue.offset     | V   | V        | V   | V   |     | -100 ~ +100                                                                    |

| Function                  | Operation      | Set | Get | Inc | Dec | EXE | Values                                                                                        |
|---------------------------|----------------|-----|-----|-----|-----|-----|-----------------------------------------------------------------------------------------------|
| White Balance /Red Gain   | red.gain       | V   | V   | ٧   | V   |     | 0 ~ 200                                                                                       |
| White Balance /Green Gain | green.gain     | V   | V   | V   | V   |     | 0 ~ 200                                                                                       |
| White Balance /Blue Gain  | blue.gain      | V   | V   | V   | V   |     | 0 ~ 200                                                                                       |
| Aspect Ratio              | aspect         | V   | V   |     |     |     | 0 : Fill<br>1 : 4:3<br>2 : 16:9<br>3 : LetterBox<br>4 : Native<br>5 : 2.35:1                  |
| Digital Zoom              | zoom           | V   | V   |     |     |     | -10 ~ +10                                                                                     |
| V Keystone                | v.keystone     | V   | V   | ٧   | V   |     | -30 ~ +30                                                                                     |
| H Keystone                | h.keystone     | V   | V   | ٧   | ٧   |     | -25 ~ +25                                                                                     |
| H Image Shift             | img.hshift     | V   | V   | ٧   | V   |     | -50 ~ +50                                                                                     |
| V Image Shift             | img.vshift     | V   | ٧   | ٧   | V   |     | -50 ~ +50                                                                                     |
| Projection                | projection     | ٧   | ٧   |     |     |     | 0 : Front<br>1 : Rear<br>2 : Ceiling<br>3 : Rear + Ceiling                                    |
| Direct Power On           | direct.poweron | V   | ٧   |     |     |     | 0 : Off<br>1 : On                                                                             |
| Light Mode                | light.mode     | V   | ٧   |     |     |     | 0 : Normal (100%) 1 : Eco (80%) 2 : Eco Plus 3 : Dimming 4 : Extre Diming 5 : Custom Light    |
| Custom Light              | custom.light   | V   | V   |     |     |     | 50 ~ 200                                                                                      |
| Fan Speed                 | fanspeed       | ٧   | ٧   |     |     |     | 0 : Normal<br>1 : High                                                                        |
| IR Control                | ir.control     | V   |     |     |     |     | 0 : Both IR On<br>1 : Front IR On<br>2 : Rear IR On                                           |
| Remote ID                 | remote.id      | V   | V   |     |     |     | 0 : Default(ID0)<br>1 : ID1<br>2 : ID2<br>3 : ID3<br>4 : ID4<br>5 : ID5<br>6 : ID6<br>7 : ID7 |
| NetWork Status            | net.status     |     | V   |     |     |     | 0 : Disconnect<br>1 : Connected                                                               |
| NetWork / DHCP            | net.dhcp       | V   | V   |     |     |     | 0 : Off<br>1 : On                                                                             |
| NetWork / IP Address      | net.ipaddr     | V   | ٧   |     |     |     | <string></string>                                                                             |
| NetWork / Subnet          | net.subnet     | ٧   | V   |     |     |     | <string></string>                                                                             |
| NetWork / Gateway         | net.gateway    | ٧   | V   |     |     |     | <string></string>                                                                             |
| NetWork / DNS             | net.dns        | ٧   | ٧   |     |     |     | <string></string>                                                                             |
| NetWork Apply             | net.apply      | ٧   |     |     |     |     | 0 : Cancel<br>1 : OK                                                                          |
| Standby Power             | standby.power  | V   | V   |     |     |     | 1 : On (0.5W)<br>2 : On By Lan<br>3 : On By HDBaseT                                           |

| Function              | Operation         | Set | Get | Inc | Dec | EXE | Values                                                                                                    |
|-----------------------|-------------------|-----|-----|-----|-----|-----|----------------------------------------------------------------------------------------------------|
| No Signal Power Off   | nosignal.poweroff | V   | V   |     |     |     | 0 ~ 36                                                                                                    |
| Sleep Timer           | sleep.timer       | V   | V   |     |     |     | 0 ~ 120                                                                                                    |
| Volume                | volume            | V   | V   |     |     |     | 0 ~ 10                                                                                                    |
| Air Filter Hours      | airfilter.hours   |     | V   |     |     |     | <string></string>                                                                                                    |
| Air Filter Hour Reset | airfilter.reset   |     |     |     |     | ٧   |                                                                                                    |
| Blank Screen Color    | blankscreen.color | ٧   | V   |     |     |     | 0 : Black<br>1 : Red<br>2 : Green<br>3 : Blue<br>4 : White                                                                                                    |
| Logo                  | logo              | V   | V   |     |     |     | 0 : Std.<br>1 : Black<br>2 : Blue                                                                                                    |
| MENU Position         | menu.position     | >   | ٧   |     |     |     | 0 : Left<br>1 : Right<br>2 : Center<br>3 : Down<br>4 : Up                                                                                                    |
| MENU Translucent      | menu.trans        | >   | >   |     |     |     | 0 : Off<br>1 : 25%<br>2 : 50%<br>3 : 75%<br>4 : 100%                                                                                                    |
| Keypad Lock           | keypad.lock       | ٧   | ٧   |     |     |     | 0 : Off<br>1 : On                                                                                                    |
| Language              | lang              | >   | >   |     |     |     | 0 : English 1 : French 2 : German 3 : Spanish 4 : Portuguese 5 : Simplified Chinese 6 : Traditional Chinese 7 : Italian 8 : Norwegian 9 : Swedish 10 : Dutch 11 : Russian 12 : Polish 13 : Finnish 14 : Greek 15 : Korean 16 : Hungarian 17 : Czech 18 : Arabic 19 : Turkish 20 : Vietnamese 21 : Japanese 22 : Thai 23 : Farsi 24 : Hebrew 25 : Danish 26 : French Canadian |
| Reset All             | reset.all         |     |     |     |     | V   | 20 . I Totton Ounduidit                                                                                                    |
| Source Info           | source.info       |     | V   |     |     |     | <string></string>                                                                                                    |
| Light Hours 1         | light1.hours      |     | V   |     |     |     | <string></string>                                                                                                    |
| Software Version      | sw.ver            |     | V   |     |     |     | <string></string>                                                                                                    |

| Function         | Operation   | Set | Get | Inc | Dec | EXE | Values                                                                                 |
|------------------|-------------|-----|-----|-----|-----|-----|----------------------------------------------------------------------------------------|
| Serial Number    | ser.no      |     | V   |     |     |     | <string></string>                                                                      |
| Auto Image       | auto.img    |     |     |     |     | V   |                                                                                        |
| Light 1 Status   | light1.stat |     | V   |     |     |     | 0 : Off<br>1 : On                                                                      |
| Model            | model       |     | V   |     |     |     | <string></string>                                                                      |
| Pixel Clock      | pixel.clock |     | V   |     |     |     | <string></string>                                                                      |
| H Refresh Rate   | h.refresh   |     | V   |     |     |     | <string></string>                                                                      |
| V Refresh Rate   | v.refresh   |     | V   |     |     |     | <string></string>                                                                      |
| Blank            | blank       | V   | V   |     |     |     | 0 : Off<br>1 : On                                                                      |
| Power On         | power.on    |     |     |     |     | V   |                                                                                        |
| Power Off        | power.off   |     |     |     |     | V   |                                                                                        |
| Projector Status | status      |     | V   |     |     |     | 0 : Reset<br>1 : Standby<br>2 : Active<br>3 : cooling<br>4 : Warming<br>5 : Power Up   |
| Mute             | mute        | V   | ٧   |     |     |     | 0 : Off<br>1 : On                                                                      |
| Freeze           | freeze      | V   | V   |     |     |     | 0 : Off<br>1 : On                                                                      |
| Input Select     | input.sel   | V   | V   |     |     |     | 1 : RGB<br>3 : DVI<br>4 : Video<br>6 : HDMI 1<br>7 : BNC<br>9 : HDMI 2<br>15 : HDBaseT |